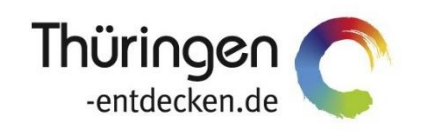

**THÜRINGEN BUCHEN** regional · persönlich · vielfältig

# **Dokumentation Frontend TOMASplus Modul Vorgangsverwaltung**

Software DMS TOMAS®

Oktober 2017

# Inhalt

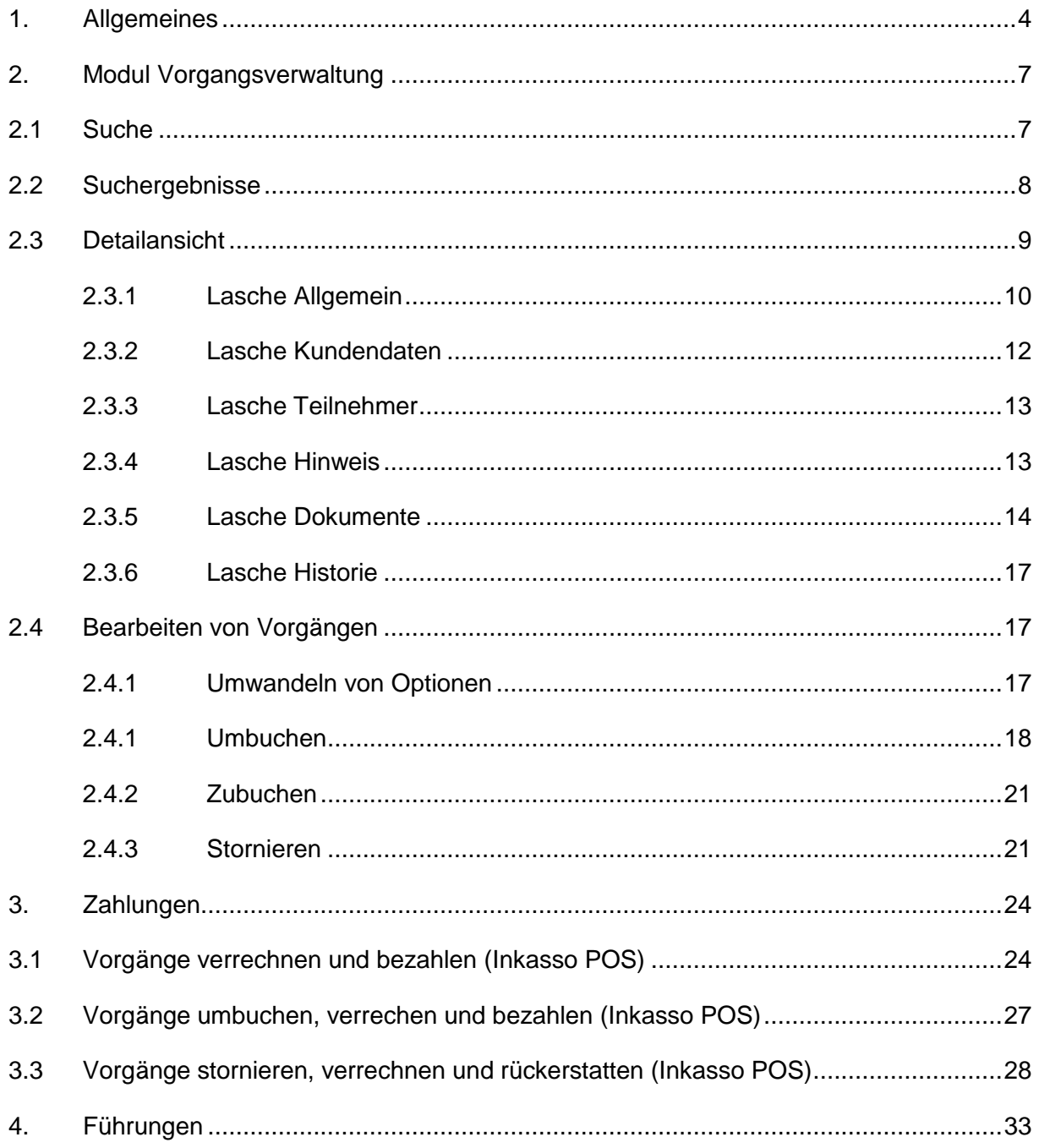

## <span id="page-3-0"></span>**1. Allgemeines**

Mit TOMASplus steht allen *Thüringen buchen*-Buchungsstellen ein modernes und benutzerfreundliches Frontend zur Pflege der TOMAS® -Daten und Buchung der touristischen Leistungen zur Verfügung. Das Frontend TOMAS<sup>plus</sup> wird langfristig das Frontend TBase in der täglichen Arbeit ablösen. Den *Thüringen buchen*-Buchungsstellen wird auch weiterhin der gewohnte Leistungsumfang zur Verfügung stehen.

Das Frontend TOMAS<sup>plus</sup> ist in benutzerfreundliche Module aufgebaut. Einige Funktionalitäten aus dem Frontend TBase wurden nicht in das Frontend TOMASplus übernommen, da sie für die Datenpflege nicht mehr relevant sind.

Folgende Module stehen über die Basis-Version von TOMASplus zur Verfügung:

- Suchen und Buchen
- Datenpflege
- Verwaltung
- TOMAS TV (Standardversion)

Jede *Thüringen buchen*-Buchungsstelle erhält eine Basis-Version von TOMASplus, die bei Bedarf um die folgenden Module ergänzt werden kann:

- Führungen
- Gruppen (kostenpflichtig)
- TOMAS TV (erweiterte Version) (kostenpflichtig)
- Hinweis: Es wird empfohlen, TOMAS<sup>plus</sup> über die Browser Mozilla Firefox oder Google Chrome auszuführen. Die Nutzung anderer Browser ist möglich, bei diesen kann es aber zu grafischen / digitalen Abweichungen in der Darstellung kommen.

Die über TOMAS<sup>plus</sup> erstellten Daten werden sofort ins TOMAS<sup>®</sup> übertragen, es erfolgt keine Zwischenspeicherung.

Das Timeout für eine aktive Anmeldung erfolgt nach 30 Minuten. Ist eine Session abgelaufen, erscheint folgende Meldung:

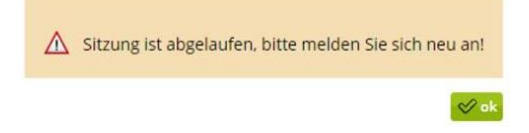

Sollte der Bedarf bestehen, mit unterschiedlichen Benutzern am gleichen PC zu arbeiten, müssen die unterschiedlichen Benutzer in verschiedenen Browsern arbeiten.

Es darf nicht mit den gleichen Benutzerdaten in mehreren Tabs des gleichen Browsers gearbeitet werden

Über die URL [http://prodestination.tomas-travel.com](http://prodestination.tomas-travel.com/) wird die Login-Seite für TOMAS<sup>plus</sup> aufgerufen.

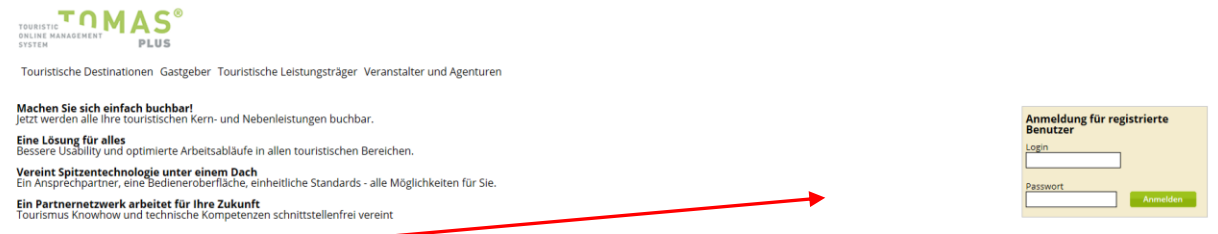

Die Anmeldung erfolgt mit personalisierten Zugangsdaten, bestehend aus E-Mail-Adresse (= Login) und Passwort. Die Zugangsdaten werden durch die Thüringer Tourismus GmbH (TTG) bereitgestellt.

Nach dem Einloggen wird die Startseite geöffnet.

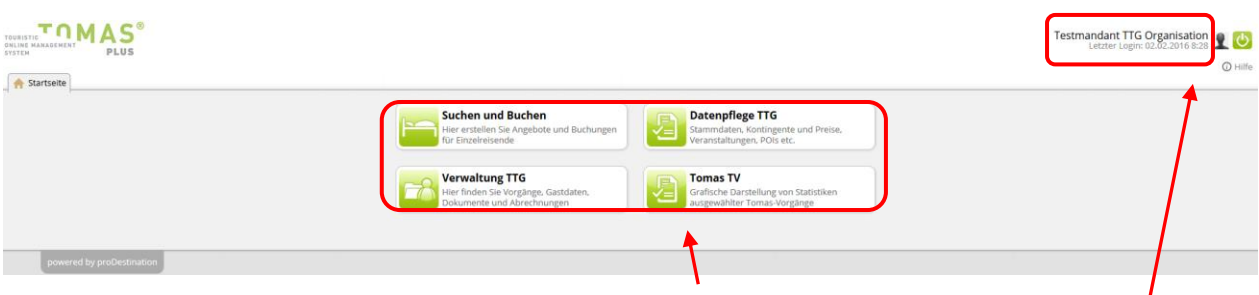

Hier stehen die für den Benutzer freigeschalteten Module zur Auswahl zur Verfügung.

Rechts oben in der Maske findet sich der Benutzername, der Anmeldezeitpunkt, die Hilfefunktion und der Abmeldebutton.

**Hinweis**: Der Inhalt der Hilfeseite wird nicht durch die TTG zur Verfügung gestellt. Es wird daher empfohlen auf die Dokumentation der TTG zurückzugreifen.

Unter sind die Einstellungen des jeweiligen Benutzers zu finden.

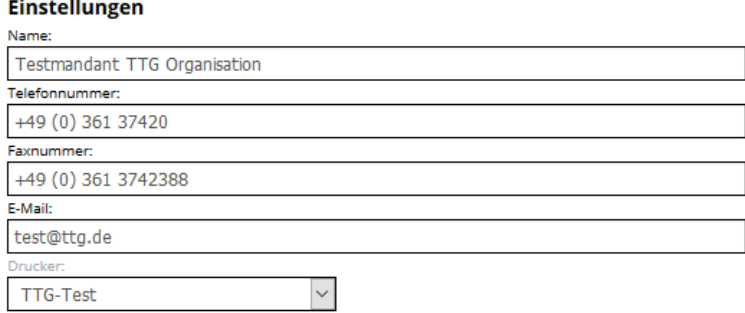

- Name: Vor- und Nachname des Benutzers
- Telefonnummer: Es kann die direkte Durchwahl des Benutzers oder auch die allgemeine Servicetelefonnummer hinterlegt werden. Diese Nummer wird auf den Buchungsdokumenten angedruckt.
- Faxnummer: Diese Nummer wird auf den Buchungsdokumenten angedruckt.
- E-Mail: Es kann die persönliche E-Mail-Adresse des Benutzers oder auch die allgemeine Service- E-Mail-Adresse hinterlegt werden. Diese E-Mail-Adresse wird auf den Buchungsdokumenten angedruckt.

• Drucker: Wenn für die Buchungsstelle der automatische Dokumentendruck eingerichtet ist, können an dieser Stelle die Drucker dem Benutzer zugewiesen werden. Wenn der automatische Dokumentendruck nicht eingerichtet ist, muss der Wert *(kein Drucker)* ausgewählt werden.

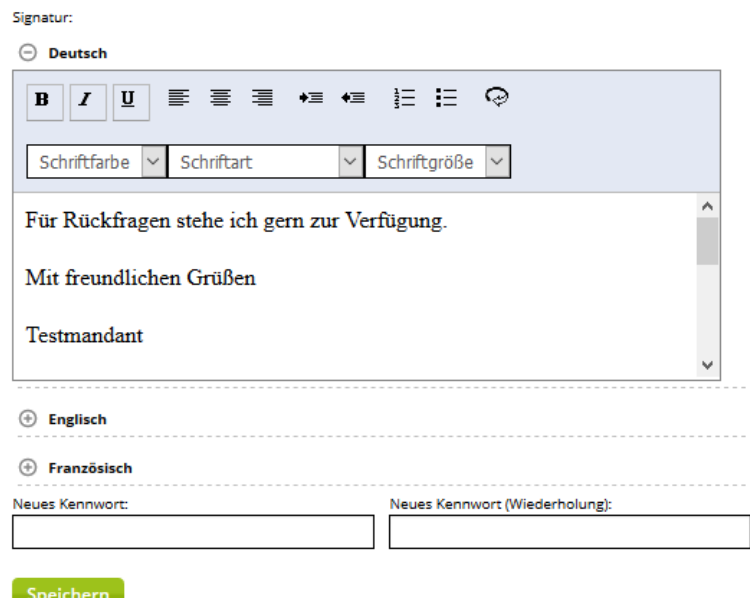

Im Feld Signatur wird die E-Mail-Signatur des Benutzers hinterlegt. Damit die Signatur in verschiedenen Sprachen verwendet werden kann, muss die Signatur für jede Sprache einzeln hinterlegt werden. Es finden nur die Sprachen Deutsch und Englisch Verwendung.

**Hinweis**: Bitte kopieren Sie die Signaturen **nicht** direkt aus anderen Dateiformaten ein, da Sie sonst die bestehende Formatierung mitkopieren. Dies kann zu fehlerhafter Darstellung Ihrer Signaturen führen. Formatierungen der Signatur sollten ausschließlich über den Editor des Textfeldes erfolgen.

Um Texte unformatiert übernehmen zu können, kopieren Sie diese im Windows-Editor zwischen, bevor Sie sie in den TOMAS<sup>plus</sup>-Editor einfügen.

Über den TOMAS<sup>plus</sup>-Editor lassen sich Schriftart, Schriftfarbe, Schriftgröße, Aufzählungszeichen, Texteinzug und Textausrichtung steuern. Weiterhin kann der Text über das  $\bigcirc$  -Symbol in html aufgerufen und bearbeitet werden (siehe hierzu **Fehler! Verweisquelle konnte nicht gefunden werden.** Beschreibung).

Am Ende einiger Seiten befindet sich der Scroll-Button <sup>1</sup>, über den zum Seitenanfang zurückgekehrt werden kann.

Folgend wird die Pflege der Bausteinanbieter über das TOMASplus -Modul *Datenpflege* beschrieben.

## <span id="page-6-0"></span>**2. Modul Vorgangsverwaltung**

Im Modul Vorgangsverwaltung können Vorgänge gesucht und bearbeitet werden. Es können Umbuchungen, Zubuchungen und Stornierungen durchgeführt werden.

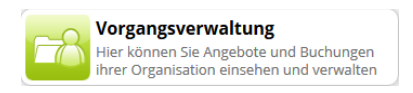

## <span id="page-6-1"></span>**2.1 Suche**

Nach dem Klick auf das Modul *Vorgangsverwaltung* öffnet sich eine neue Lasche mit der folgenden Maske:

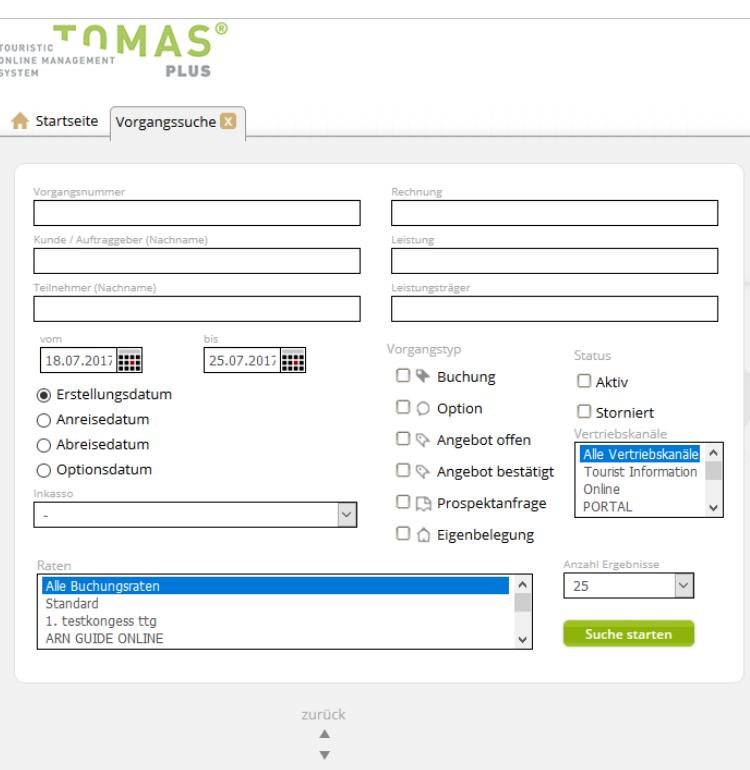

Die Suche kann in verschiedenen Kombinationen durchgeführt werden.

Eine Freitextsuche ist nach Vorgangsnummer, Gastname Teilnehmername, Leistung, Leistungsträger oder Rechnungsnummer möglich.

Es kann sowohl nach TOMAS®-Vorgangsnummern als auch nach externen Vorgangsnummern (z.B. von Booking.com) gesucht werden.

Eine Suche nach mehreren Vorgangsnummern erfolgt mittels Trennung durch Leerzeichen, Komma oder Semikolon.

Außerdem gibt es verschiedene Filtermöglichkeiten:

- nach Datum
	- Erstellungsdatum
	- Anreisedatum
	- Abreisedatum
	- Optionsdatum
- nach Vorgangstyp
	- Buchung
- Option
- Angebot offen (diese Funktion wird nicht unterstützt)
- Angebot bestätigt (diese Funktion wird nicht unterstützt)
- Prospektanfrage
- Eigenbelegung
- nach Status
	- Aktiv
	- Storniert
- nach Vertriebskanal
- nach Buchungsrate
- nach Zahlungen (nur für Inkasso POS)

**Hinweis**: Die Suche mit Vorgangsnummer deaktiviert alle weiteren Suchkriterien.

Die Anzahl der Suchergebnisse ist auf 25 beschränkt. Die Suchergebnisse können auf 100 erhöht werden. Weiterhin ist es möglich alle Datensätze im Suchergebnis anzeigen zu lassen. Dies ist allerdings nicht zu empfehlen, da eine solche Suche zu erheblichen Performance-Einbußen führen kann.

#### <span id="page-7-0"></span>**2.2 Suchergebnisse**

Die Ergebnisliste erscheint unterhalb der Suchmaske.

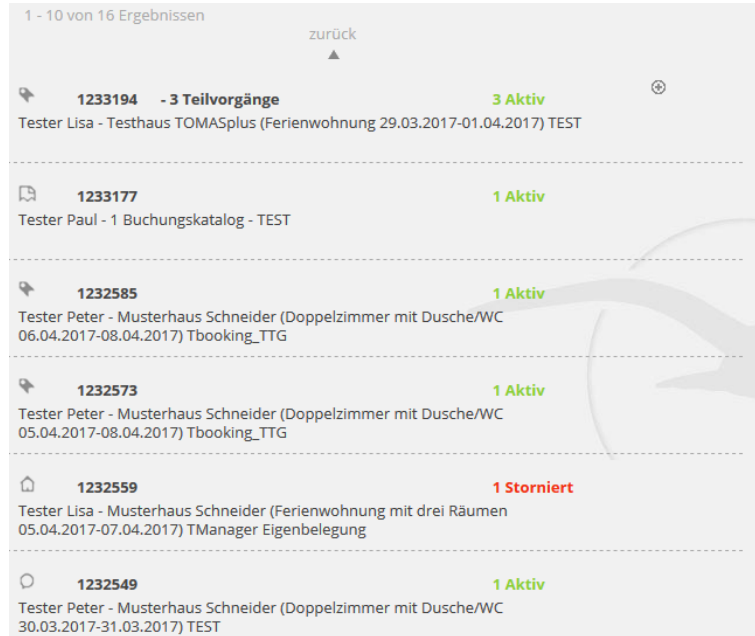

Die gefundenen Vorgänge werden mit folgenden Informationen angezeigt:

- Symbol für den Vorgangstyp
	- $\bullet \quad \bullet$  Buchung
	- **Option**
	- **Company** Eigenbelegung
	- **D** Prospektbestellung
- Vorgangsnummer
- Anzahl der Teilvorgänge
- gebuchter Zeitraum
- gebuchte Leistung inkl. Personenanzahl
- Leistungsträger
- Auftraggeber
- Status

Es werden max. 10 Suchergebnisse angezeigt, der neueste Vorgang immer zuerst. Über den Button *weiter* können die folgenden 10 Suchergebnisse angezeigt werden. Über den Button *zurück* werden wieder die vorhergehenden Suchergebnisse angezeigt.

Die einzelnen Vorgänge in der Ergebnisliste werden durch Anklicken geöffnet.

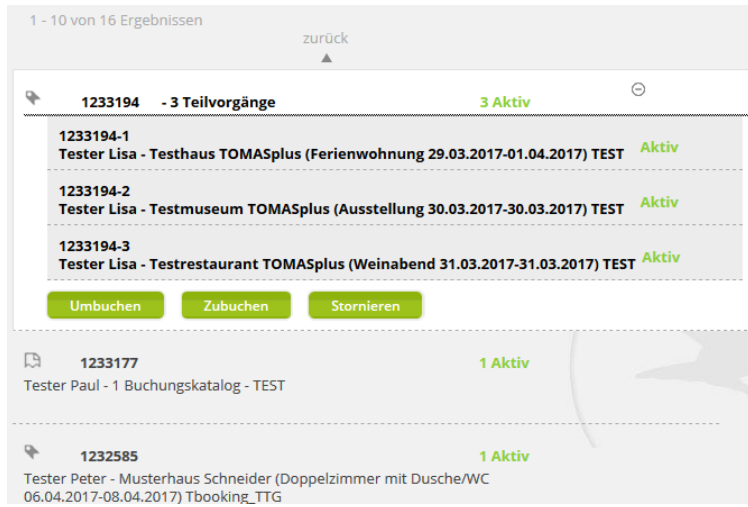

#### <span id="page-8-0"></span>**2.3 Detailansicht**

Durch Klick auf einen Vorgang in der Ergebnisliste, öffnet sich rechts von der Suchmaske die Detailansicht.

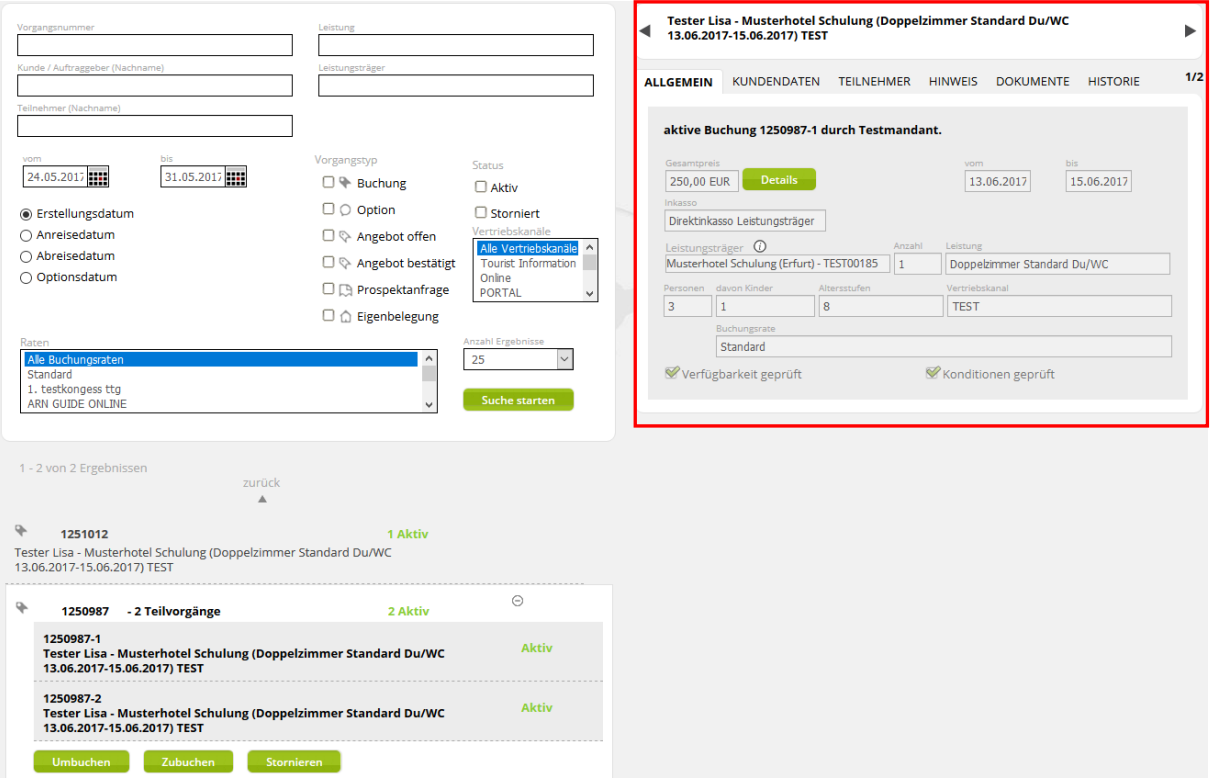

Die Detailansicht bezieht sich immer nur auf einen Teilvorgang. Bei mehreren Teilvorgängen kann über die Pfeile links und rechts der Detailansicht in die verschiedenen Teilvorgänge gewechselt werden. Die Teilvorgänge können auch per Klick über die Ergebnisliste ausgewählt werden.

Die Detailansicht ist ebenfalls in Laschen unterteilt.

## <span id="page-9-0"></span>**2.3.1 Lasche Allgemein**

Unter der Lasche *Allgemein* finden sich allgemeine Informationen zum Vorgang.

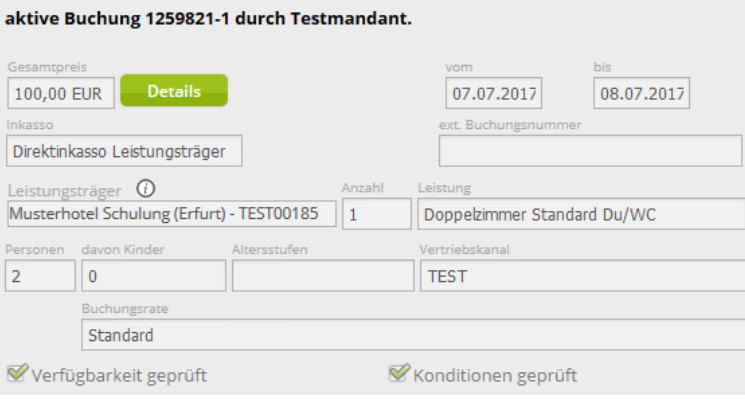

Es werden

- der Status
- die Buchungsnummer
- die externe Buchungsnummer, falls vorhanden (z.B. Booking.com)
- der Point of Sales des Vorgangs
- der Gesamtpreis des Teilvorgangs
- das An- und Abreisedatum
- die gewählte Inkassoart
- das gebuchte Objekt
- die gebuchte Leistung
- die Anzahl der Leistungen
- die Anzahl der gebuchten Gäste
- der genutzte Vertriebskanal
- die genutzte Buchungsrate

angezeigt.

Außerdem werden die Felder *Verfügbarkeit geprüft* und *Konditionen geprüft* ausgegeben. Über die Felder ist einzusehen, ob im Buchungsvorgang das Kontingent und/ oder die Konditionen geprüft wurden

Im Infofeld des Feldes *Leistungsträger* werden die Adress- und Kontaktdaten des Leistungsträgers angezeigt.

#### Musterhotel Schulung (Erfurt) - TEST00185

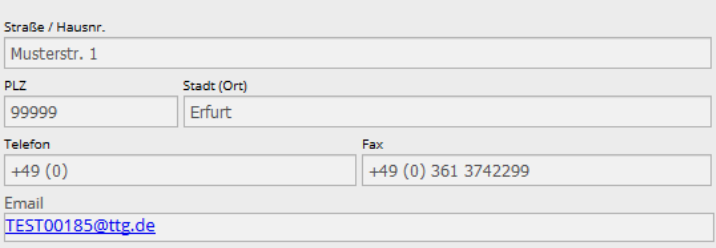

Ø

Wenn es sich beim Gesamtpreis des Teilvorgangs um einen Handpreis handelt, wird hinter dem Preis der Hinweis *Achtung Handpreis!* ausgegeben.

Über den Button *Details* öffnet sich ein weiteres Fenster.

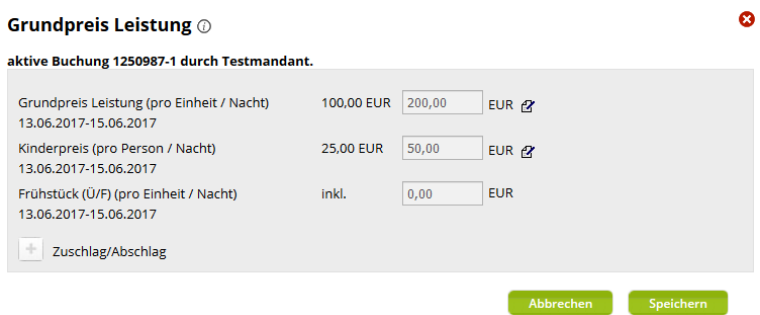

Im Infofeld hinter der Überschrift *Grundpreis Leistung* finden sich Informationen zu den gültigen Zahlungs- und Stornobedingungen.

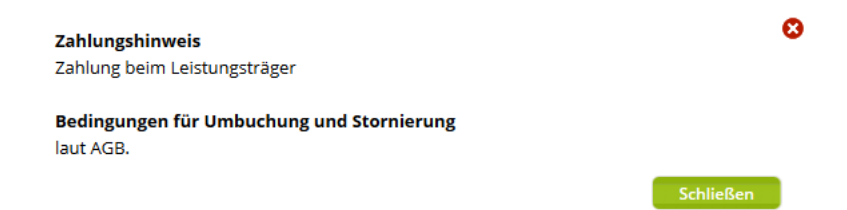

Außerdem werden die einzelnen Preiselemente aufgeführt.

Es kann ein Handpreis hinterlegt werden. Weiterhin können Zusatzleistungen, die für die Kategorie im TOMAS® in Form von Zu-/ Abschlägen hinterlegt sind, hinzugefügt und/ oder entfernt werden.

Um den Handpreis zu setzen, wird in das <sup>2</sup>-Symbol geklickt. Das Preisfeld wird bearbeitbar.

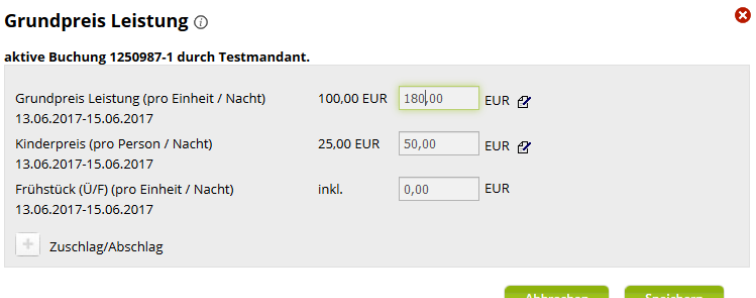

Anschließend wird der Preis eingegeben und über den Button *Speichern* bestätigt.

Die Preisänderung muss noch bestätigt und die neuen Buchungsdokumente versandt werden.

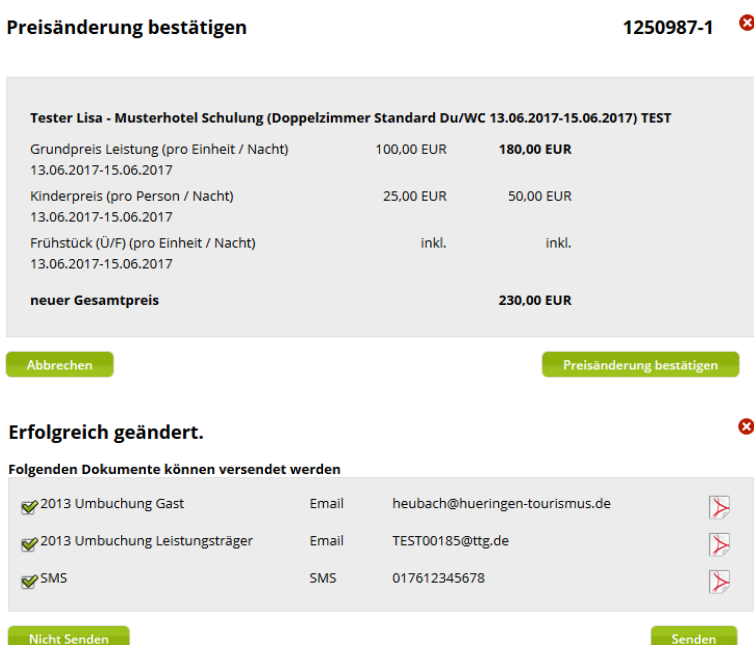

Der neue Preis wird unter der Lasche *Allgemein* mit dem Hinweis *Achtung Handpreis!* angezeigt.

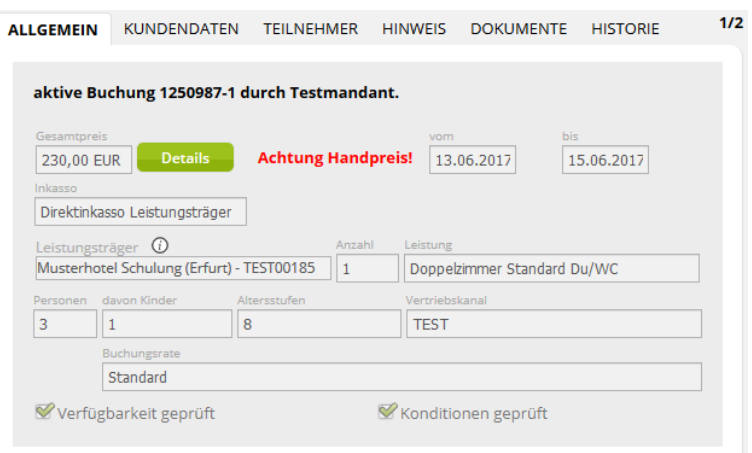

#### <span id="page-11-0"></span>**2.3.2 Lasche Kundendaten**

Unter der Lasche *Kundendaten* finden sich Informationen zum Auftraggeber.

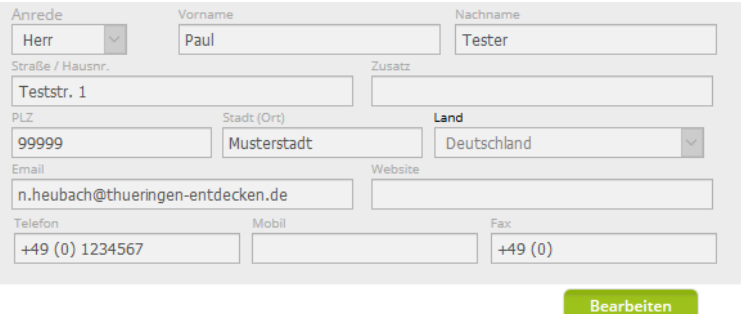

Wenn im Buchungsvorgang eine abweichende Rechnungsanschrift erfasst wurde, wird diese ebenfalls angezeigt.

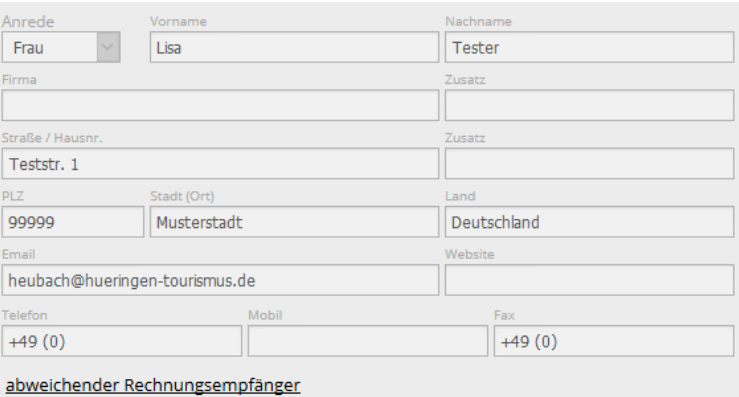

Durch Klicken auf den Menüpunkt *abweichender Rechnungsempfänger* öffnet sich ein Fenster mit den Daten des Rechnungsempfängers. Diese Daten können eingesehen, aber nicht bearbeitet werden.

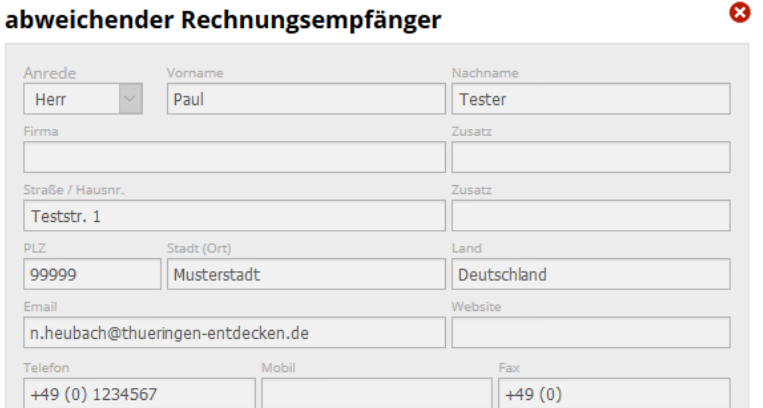

Eine Bearbeitung der Kundendaten eroflt über den Button *Bearbeiten*.

## <span id="page-12-0"></span>**2.3.3 Lasche Teilnehmer**

Unter der Lasche *Teilnehmer* sind die Teilnehmerdaten hinterlegt.

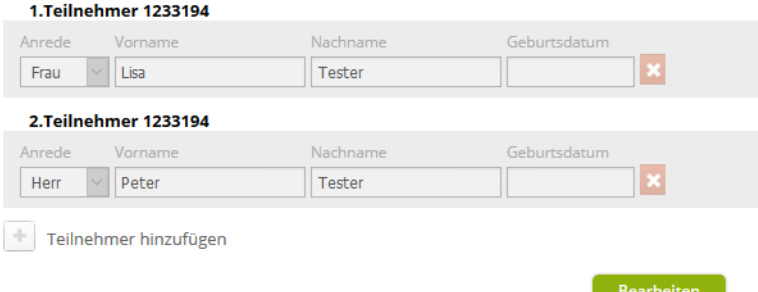

Über den Button *Bearbeiten* können die Daten der hinterlegten Teilnehmer verändert, Teilnehmer entfernt und/ oder hinzugefügt werden. Das Geburtsdatum ist optional umd muss im Format tt.mm.jjjj hinterlegt werden.

#### <span id="page-12-1"></span>**2.3.4 Lasche Hinweis**

Unter der Lasche *Hinweis* sind die Buchungshinweise hinterlegt.

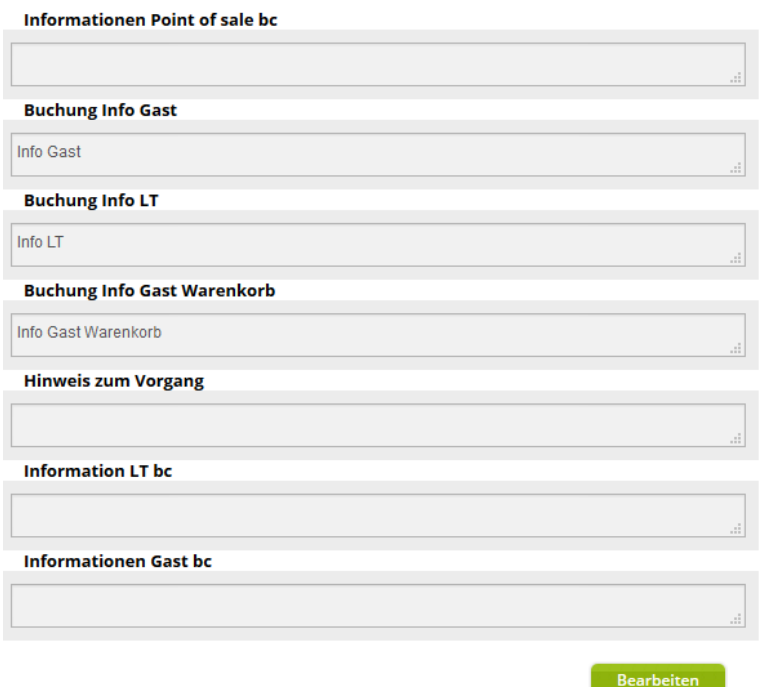

Über den Button *Bearbeiten* können die Daten verändert, entfernt und/ oder hinzugefügt werden.

#### <span id="page-13-0"></span>**2.3.5 Lasche Dokumente**

Unter der Lasche *Dokumente* können die Dokumente neu erstellt und versandt werden.

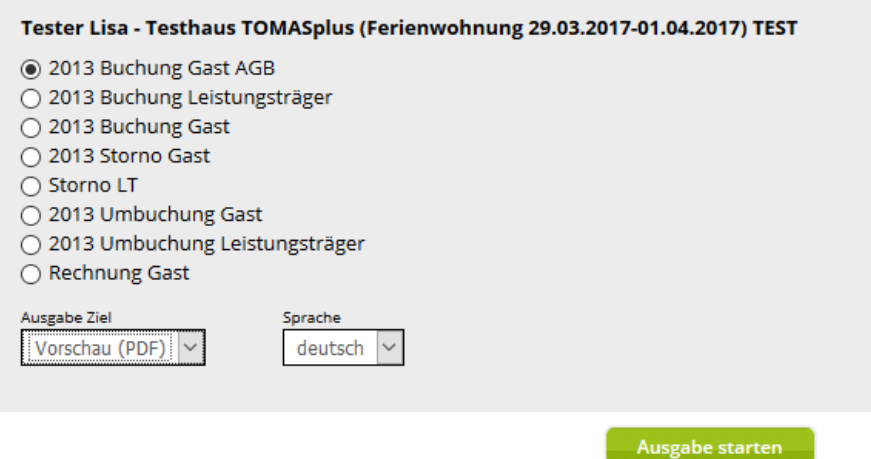

Es wird das entsprechende Dokumente ausgewählt, welches neu erstellt werden soll.

Im Feld *Sprache* wird die Sprache ausgewählt. Es stehen Deutsch und Englisch zur Verfügung.

Im Feld *Ausgabe Ziel* wird die Ausgabevariante ausgewählt.

Über den Button *Ausgabe starten* wird die Aktion ausgeführt.

Es kann je Aktion nur ein Dokument erzeugt werden.

Folgende Varianten sind möglich:

Weiter

• Vorschau (PDF)

Es wird ein pdf-Dokument in einem separaten Fenster erzeugt. Dieses Dokument kann anschließend gespeichert oder gedruckt werden.

Hinweis: Der Pop-Up-Blocker muss für TOMAS<sup>plus</sup> deaktiviert sein.

• Email

Das neu erzeugte Dokument kann direkt aus dem System per E-Mail versandt werden. Die bereits hinterlegte E-Mail-Adresse wird automatisch als Empfänger gesetzt, kann aber auch überschrieben werden. Als E-Mail-Body wird der Standardtext verwendet. Auch dieser kann mit einem individuellen Text überschrieben werden. Zum Versenden den Button *Weiter* klicken.

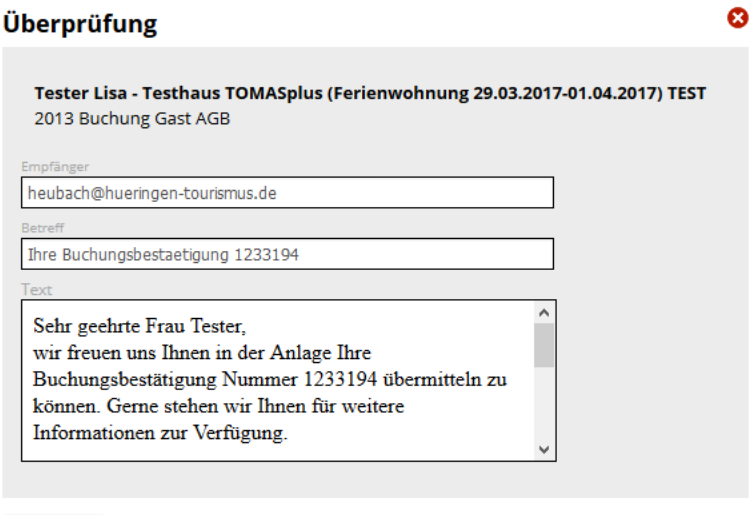

Der Versand wird in einem weiteren Fenster über den Button *Ausgabe starten* bestätigt. Das Fenster wird über den Button *Schließen* ohne Versand wieder geschlossen.

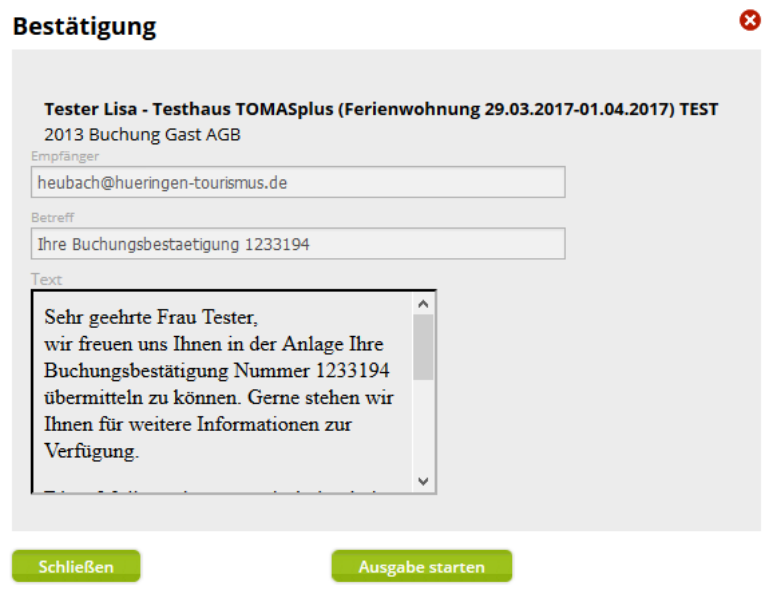

Der erfolgreiche Versand wird in einem weiteren Feld bestätigt.

Ausgabe war erfolgreich.

• Fax

Das neu erzeugte Dokument kann direkt aus dem System per Fax versandt werden. Die bereits hinterlegte Faxnummer wird automatisch als Empfänger gesetzt, kann aber auch überschrieben werden. Zum Versenden den Button *Weiter* klicken.

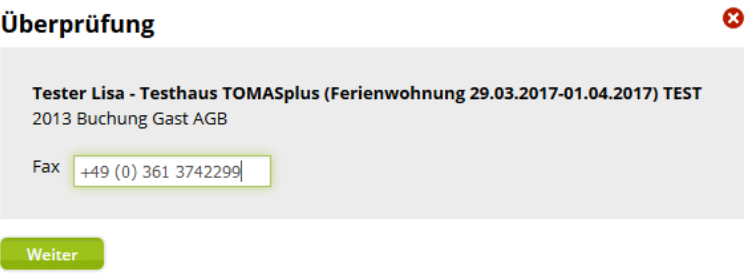

Der Versand wird in einem weiteren Fenster über den Button *Ausgabe starten* bestätigt. Das Fenster wird über den Button *Schließen* ohne Versand wieder geschlossen.

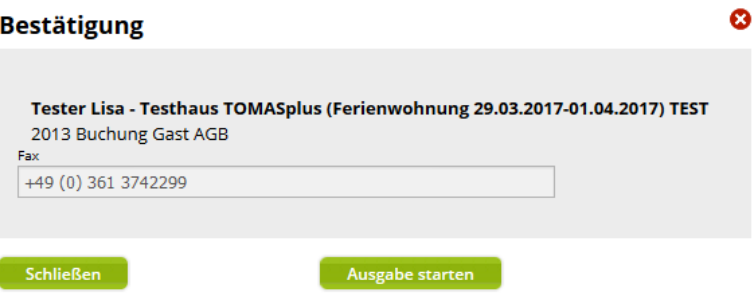

An dieser Stelle erfolgt keine weitere Versandbestätigung.

• Direkt Drucken

Das Dokument kann auch direkt gedruckt werden, insofern die Drucker eingerichtet wurden. Im Feld Ausgabe Ziel wird der entsprechende Drucker ausgewählt. Zum Drucken den Button *Weiter* wählen.

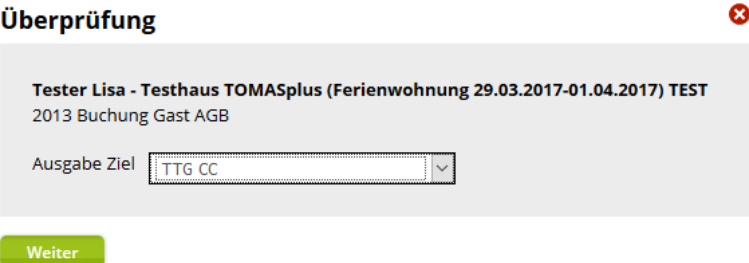

Der Versand wird in einem weiteren Fenster über den Button *Ausgabe starten* bestätigt. Das Fenster wird über den Button *Schließen* ohne Versand wieder geschlossen.

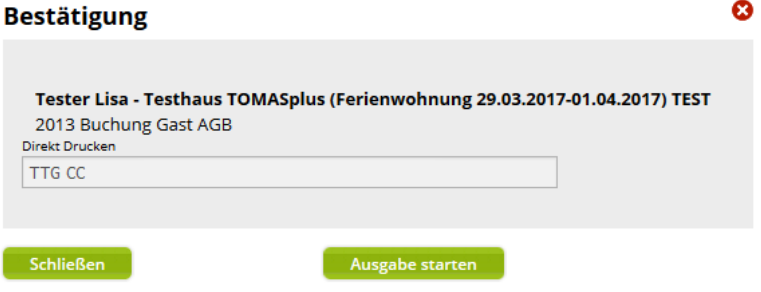

An dieser Stelle erfolgt keine weitere Druckbestätigung.

## <span id="page-16-0"></span>**2.3.6 Lasche Historie**

Unter der Lasche *Historie* werden die Änderungen am Vorgang aufgeführt.

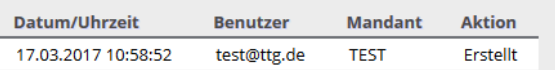

Jede Aktion wird mit Erstellungsdatum und -uhrzeit, Benutzer, der die Aktion ausgeführt hat, Mandant und Aktion gelistet.

Mittels Mouseover werden weitere Informationen zur Aktion angezeigt.

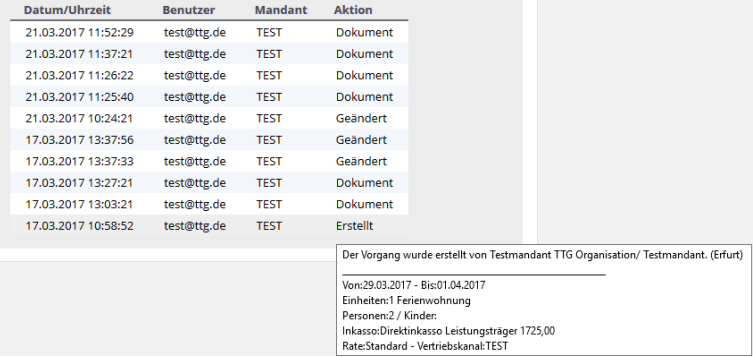

#### <span id="page-16-1"></span>**2.4 Bearbeiten von Vorgängen**

Bestehende Vorgänge können auf verschieden Weisen bearbeitet werden.

**Optionen** können umgebucht, storniert und in Buchungen umgewandelt werden.

**Buchungen** können umgebucht und storniert werden. Weiterhin können zu einem bestehenden Buchungsvorgang weitere Teilvorgänge hinzugebucht werden.

#### <span id="page-16-2"></span>**2.4.1 Umwandeln von Optionen**

Bei Optionen handelt es sich um verbindliche Angebote. Optionen haben standardisiert eine Laufzeit von drei Nächten. Optionen senken das in TOMAS® hinterlegte Kontingent für die Laufzeit der Option.

In der Detailansicht einer Option wird auf der Lasche *Allgemein* das Datum, zu dem die Option abläuft, ausgegeben.

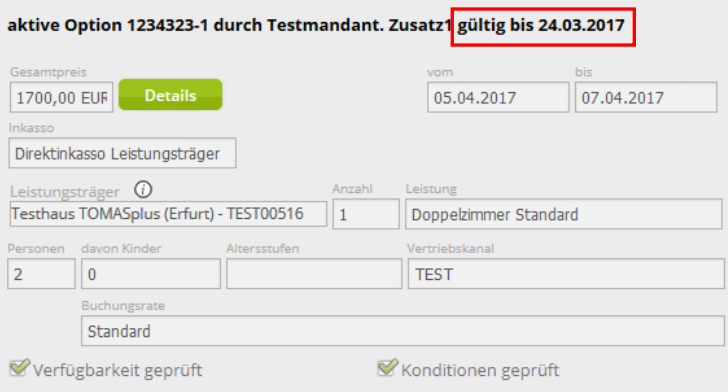

Eine Option kann umgebucht und/ oder storniert werden (siehe Punkte 2.4.1 [Umbuchen](#page-17-0) und 2.4.3 [Stornieren\)](#page-20-1). Weiterhin kann eine Option in eine feste Buchung umgewandelt werden.

Um eine Option in eine feste Buchung umzuwandeln, wird der Vorgang in der Ergebnisliste ausgewählt. Anschließend erfolgt ein Klick auf den Button *Festbuchung*.

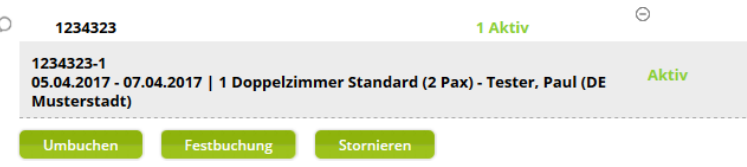

Die Buchung wird unter der gleichen Vorgangsnummer erzeugt. Anschließen werden die Buchungsdokumente erzeugt und über den Button *Senden* versandt.

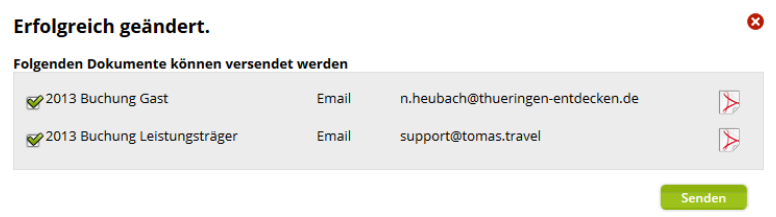

Nach einer neuen Vorgangssuche wird der Vorgang als Buchung angezeigt.

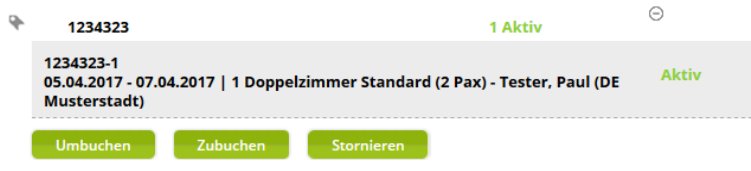

#### <span id="page-17-0"></span>**2.4.1 Umbuchen**

Um einen Vorgang umzubuchen, wird der Vorgang in der Ergebnisliste ausgewählt. Anschließend erfolgt ein Klick auf den Button *Umbuchen*.

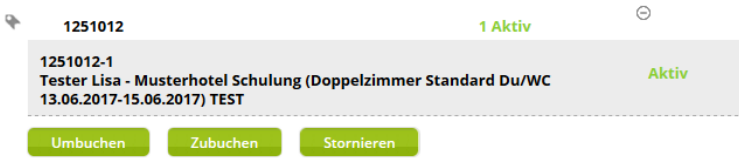

Folgende Änderungen können erfasst werden:

• Anzahl der gebuchten Leistungen

- An- und/ oder Abreisedatum
- Aufenthaltsdauer
- Anzahl Personen

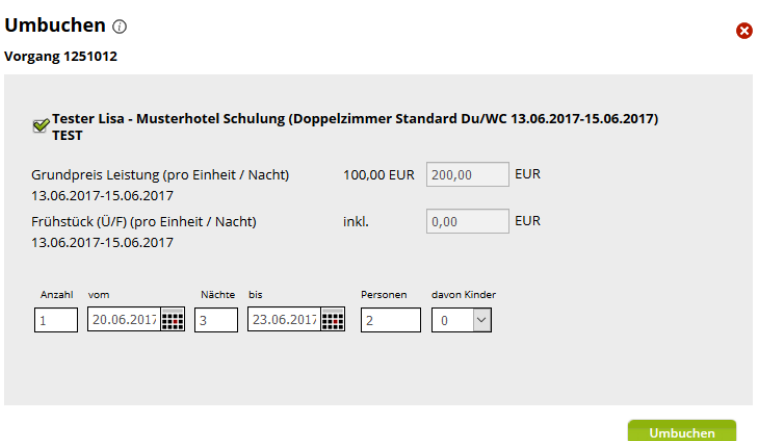

Die Änderungen werden über den Button *Umbuchen* bestätigen.

Im Infofeld hinter der Überschrift *Umbuchen* finden sich Informationen zu den gültigen Zahlungs- und Stornobedingungen

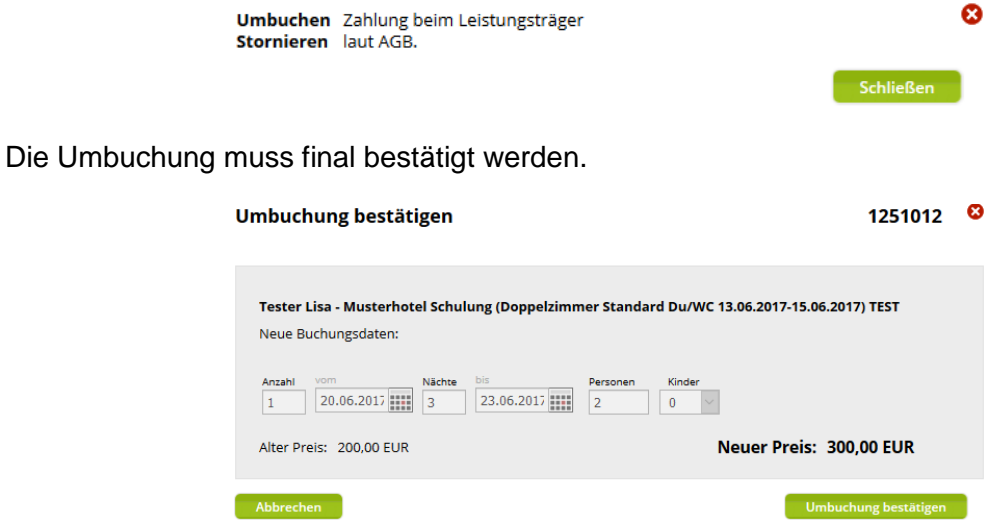

Anschließend erfolgt der Versand der Umbuchungsdokumente.

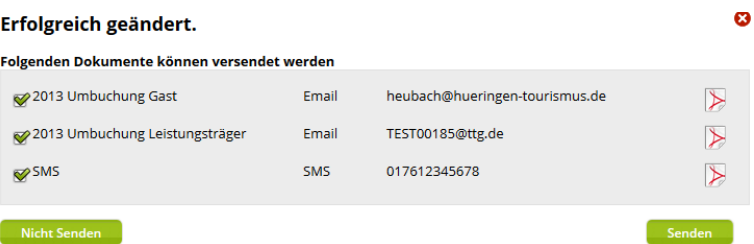

Wenn ein Vorgang mit Handpreis erstellt wurde und umgebucht wird, erfolgt eine Abfrage, ob der Preis für die Umbuchung neu berechnet oder der Handpreis beibehalten werden soll.

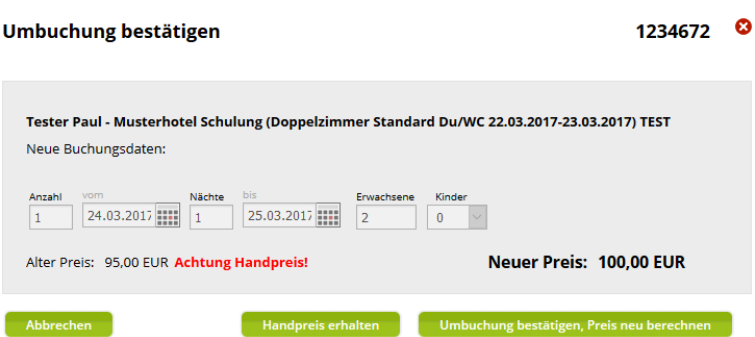

Um den Handpreis beizubehalten, wird der Button *Handpreis erhalten* geklickt. Anschließend werden die Umbuchungsdokumente versandt.

Um den Preis neu zu berechnen, wird der Button *Umbuchung bestätigen, Preis neu berechnen* geklickt. Anschließend werden die Umbuchungsdokumente versandt.

Der Button *Umbuchen* wird ebenfalls verwendet, wenn für eine Option das Optionsdatum geändert werden soll.

Im Feld Option gültig bis wird das abweichende Optionsdatum hinterlegt.

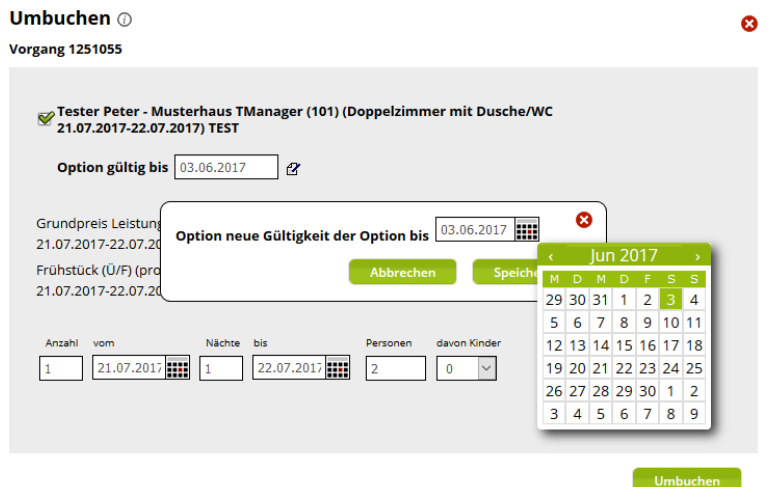

Anschließend speichern und das Optionsdokument neu versenden.

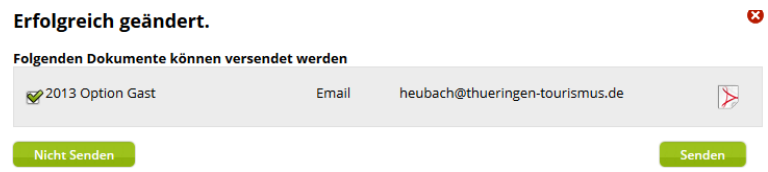

Zuletzt wird das Fenster einfach über den <sup>3</sup>-Button geschlossen. Das neue Optionsdatum ist gesetzt.

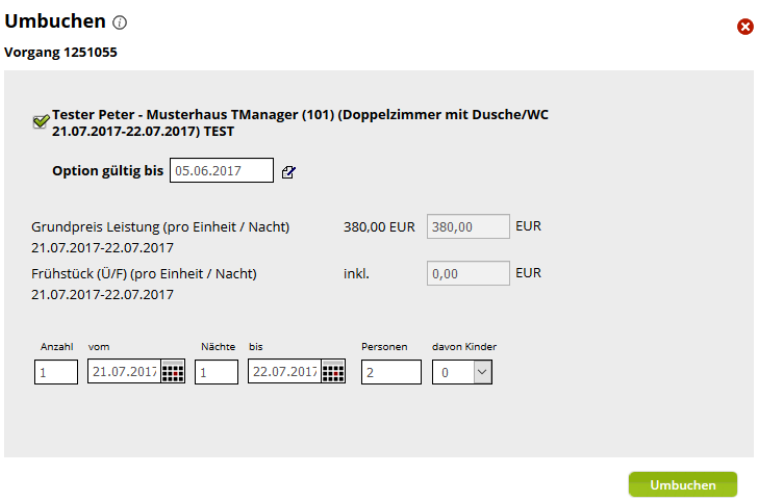

#### <span id="page-20-0"></span>**2.4.2 Zubuchen**

Um zu einen bestehenden Vorgang einen weiteren Teilvorgang hinzuzufügen, wird der Vorgang in der Ergebnisliste ausgewählt. Anschließend erfolgt ein Klick auf den Button *Zubuchen*.

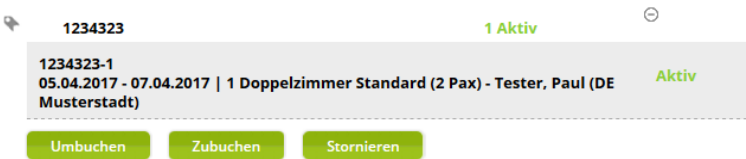

Das Modul *Suchen und buchen* wird geöffnet. Es kann nun wie gewohnt die Vakanzsuche ausgeführt werden. Die Leistungen müssen zwingend in den Warenkorb gelegt und erst dann gebucht werden.

Der hinzugefügte Teilvorgang wird nach einer erneuten Vorgangssuche im Vorgang aufgeführt.

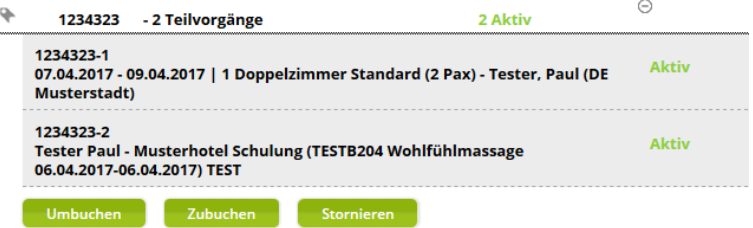

**Hinweis**: Zubuchen ist aktuell nur bei Vorgängen des Typs Buchung möglich.

#### <span id="page-20-1"></span>**2.4.3 Stornieren**

Um einen Vorgang zu stornieren, wird der Vorgang in der Ergebnisliste ausgewählt. Anschließend erfolgt ein Klick auf den Button *Stornieren*.

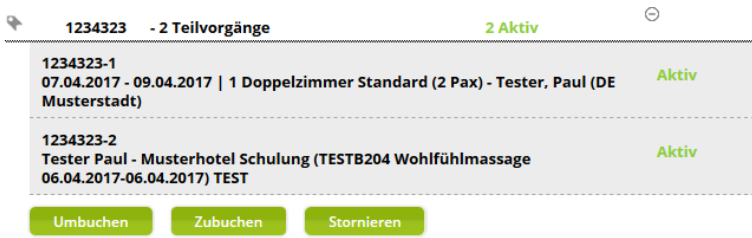

Es stehen die Storno-Buttons *Kulanzstorno*, *Storno LT* und *Stornieren* zur Verfügung. Bitte nutzen Sie ausschließlich den Button *Stornieren*.

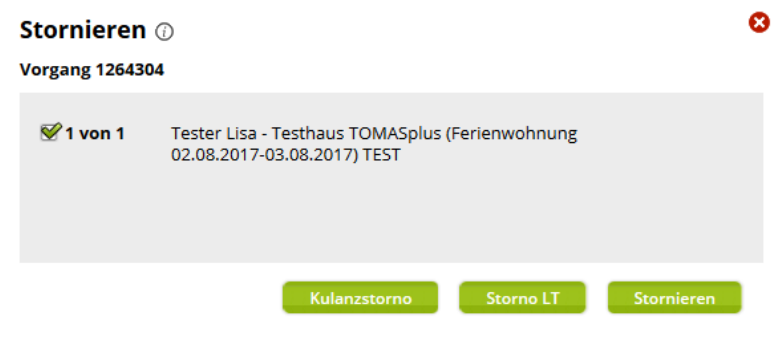

Die folgende Maske öffnet sich:

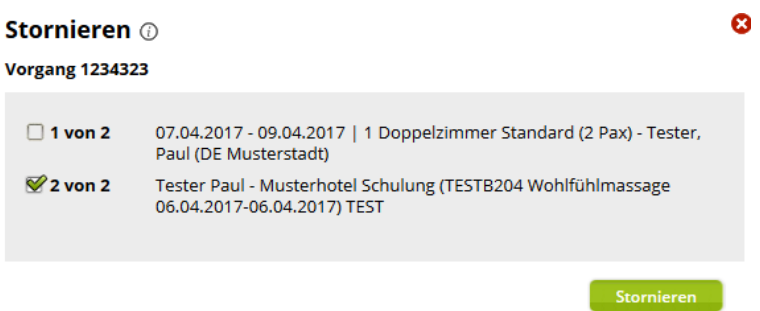

Im Infofeld hinter der Überschrift *Stornieren* finden sich Informationen zu den gültigen Zahlungs- und Stornobedingungen

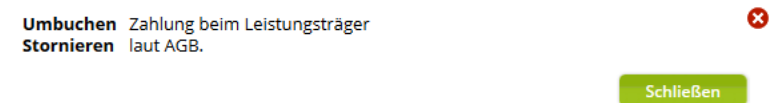

Die zu stornierenden Teilvorgänge werden markiert und die Stornierung wird über den Button *Stornieren* bestätigt. Anschließend werden die Stornodokumente versandt.

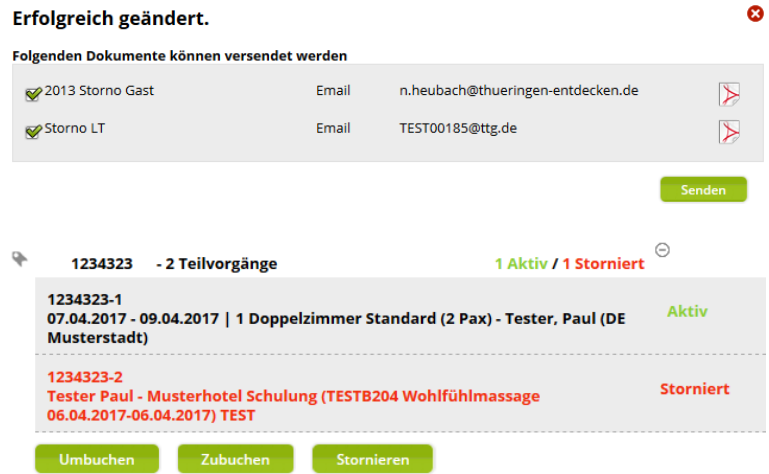

Bei einem stornierten Vorgang sind die Buttons Umbuchen und Stornieren ausgegraut. Es ist aber möglich einen neuen Teilvorgang unter der Vorgangsnummer zu erstellen.

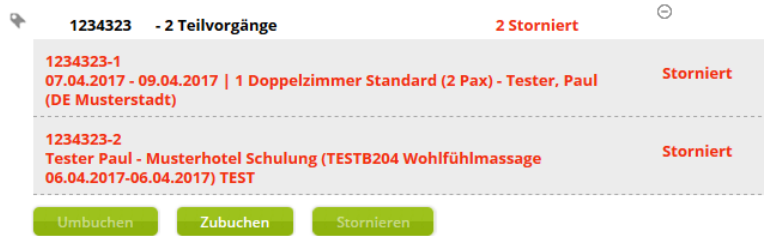

## <span id="page-23-0"></span>**3. Zahlungen**

Für alle Vorgänge, die mit Inkasso POS gebucht werden, kann im Modul *Vorgangssuche* die Rechnungslegung erfolgen.

## <span id="page-23-1"></span>**3.1 Vorgänge verrechnen und bezahlen (Inkasso POS)**

Vorgänge, die mit Inkasso POS gebucht werden, können über *Rechnungserstellung direkt bei Buchungsabschluss* oder *Rechnungserstellung erst nachträglich* erstellt werden.

- Rechnungserstellung direkt bei Buchungsabschluss: Bei Buchungsabschluss wird automatisch eine Rechnungsnummer erzeugt.
- Rechnungserstellung erst nachträglich: Bei Buchungsabschluss wird keine Rechnungsnummer erzeugt.

Für Vorgänge, für die bei Buchungsabschluss keine Rechnungsnummer erzeugt wurde, kann nach Buchungsabschluss im Modul *Vorgangssuche* die Rechnungslegung erfolgen. Weiterhin können einzelne Rechnungen als bezahlt markiert werden.

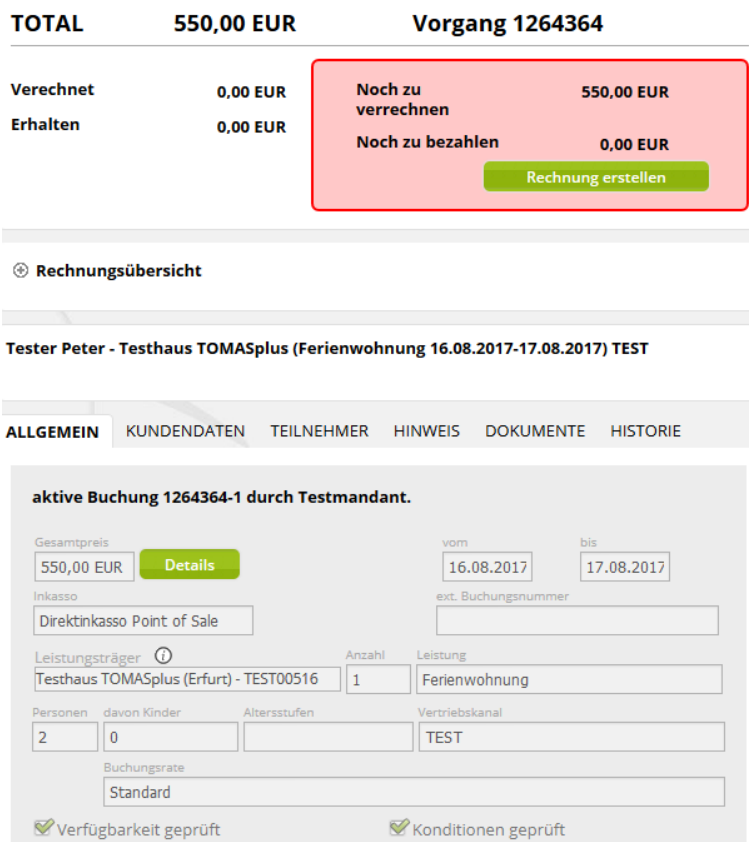

Oberhalb der Detailansicht des Vorgangs wird der Vorgangskopf angezeigt. Der Vorgangskopf enthält den Totalpreis, die Vorgangsnummer und die Information, ob bereits verrechnet und/ oder bezahlt wurde.

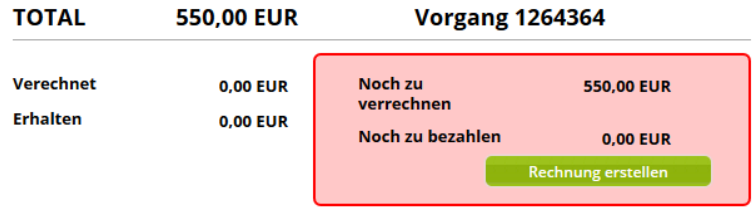

Unter dem Menüpunkt *Rechnungsübersicht* werden alle zu diesem Vorgang erstellten Rechnungen aufgeführt.

**E** Rechnungsübersicht

Über den Button *Rechnung erstellen* wird die Rechnung zu dem Vorgang erzeugt und der zu verrechnende Betrag wird auf 0,00 EUR gesetzt.

Die Rechnung wird unter dem Menüpunkt *Rechnungsübersicht* gelistet.

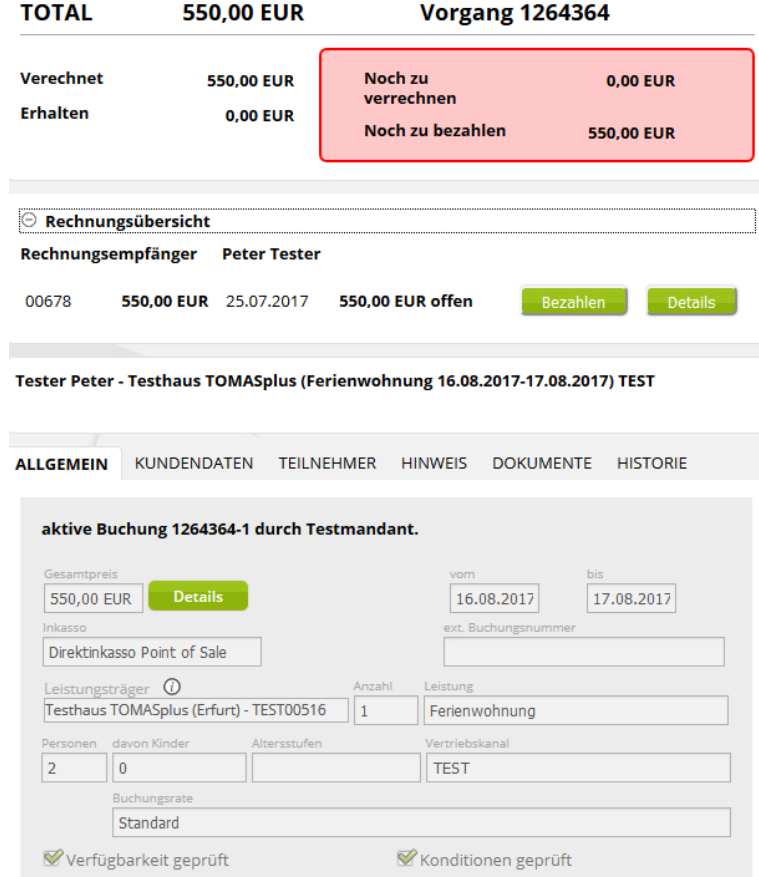

Über die Lasche *Dokumente* kann die Rechnung geöffnet und versandt werden (Vergleich Kapitel 2.3.5 [Lasche Dokumente\)](#page-13-0).

Wenn die Rechnung bezahlt wurde, kann der Vorgang als bezahlt markiert werden.

Klicken Sie unter dem Menüpunkt *Rechnungsübersicht* auf den Button *Bezahlen*. In der Regel steht die Zahlungsmöglichkeit *Kunde zahlt bar* zur Verfügung. Im Feld *Zahlung* wird der bezahlte Betrag eingetragen und der Button *Abschließen* geklickt.

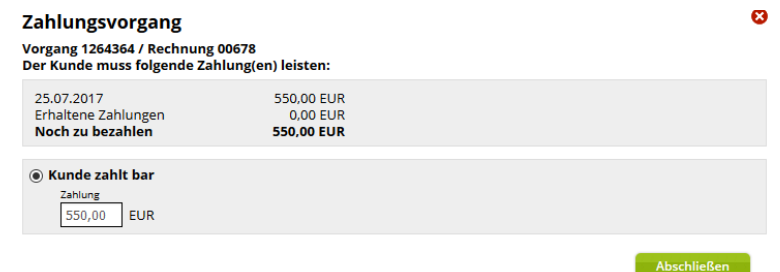

Die Zahlung von Teilbeträgen kann an dieser Stelle ebenfalls erfasst werden, z.B. bei Anzahlung von 10% bei Buchung und anschließende Rechnung über den restlichen Betrag mit Zahlungsziel bis 14 Tage vor Anreise.

Nach Rechnungsbegleichung wird der Vorgangskopf weiß dargestellt. Der zu bezahlende Betrag wird auf 0,00 EUR gesetzt. Der Betrag wird als *verrechnet* und als *erhalten* angezeigt. Unter dem Menüpunkt *Rechnungsübersicht* steht der Button *Bezahlen* nicht mehr zur Verfügung. Die Rechnung wird als *bezahlt* ausgewiesen.

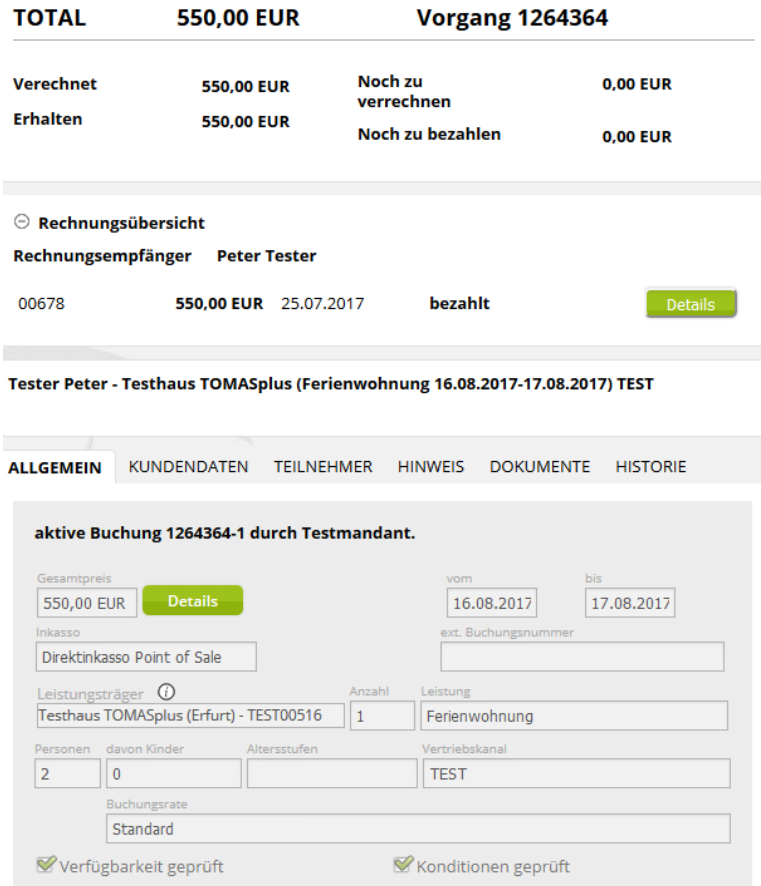

Weiterhin können unter dem Menüpunkt *Rechnungsübersicht* über den Button *Details* weitere Informationen zu dem Bezahlvorgang abgerufen werden. Dies beinhaltet eine Übersicht über die erhaltenen Zahlungen und die Kontierung.

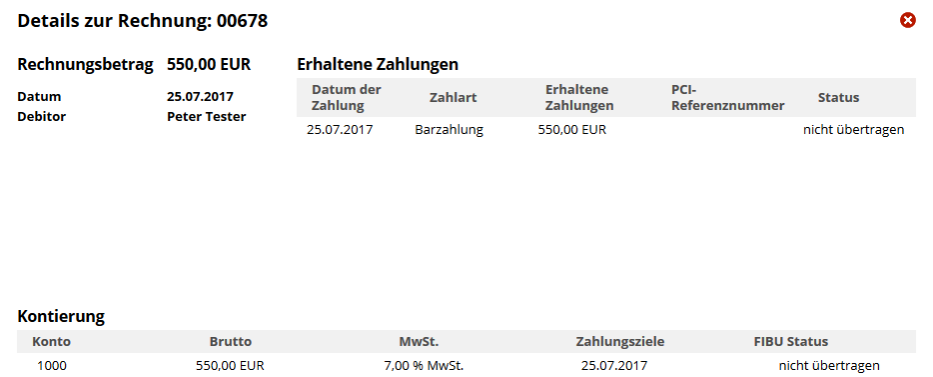

#### <span id="page-26-0"></span>**3.2 Vorgänge umbuchen, verrechnen und bezahlen (Inkasso POS)**

Wenn ein Vorgang mit Inkasso POS umgebucht wird, erscheint bereits während des Umbuchungsvorgangs die Abfrage, ob der Vorgang mit Verrechnung oder mit nachträglicher Rechnungserstellung umgebucht werden soll.

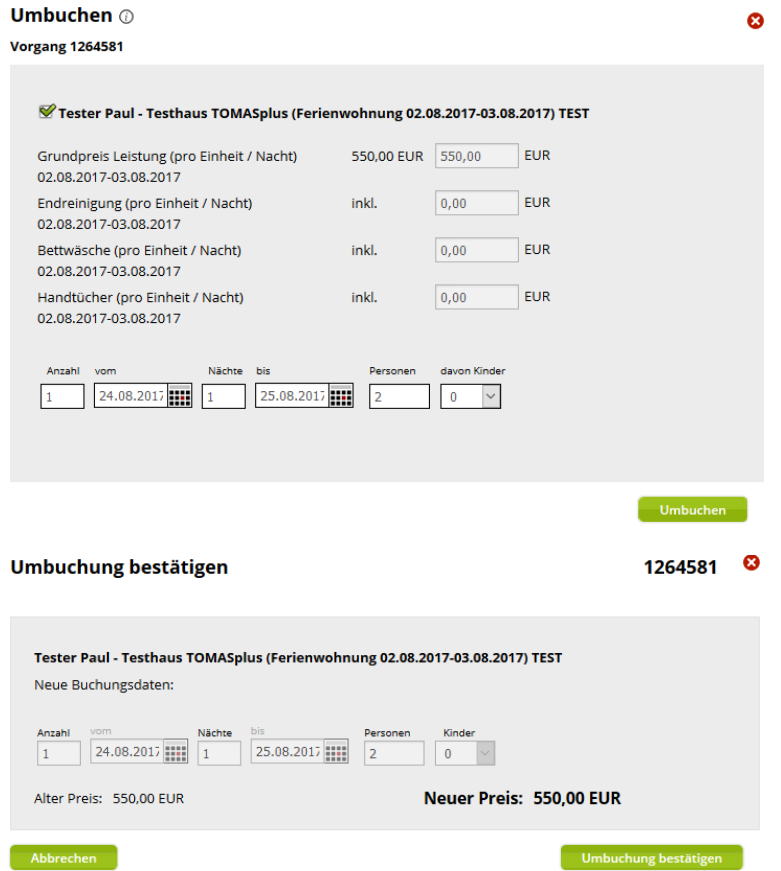

Bei der Umbuchung eines Vorgangs mit Inkasso POS kann der Vorgang sowohl über den Button *Rechnungserstellung nachträglich* als auch über den Button *Jetzt verrechnen* erfolgen.

Der Abschluss des Umbuchungsvorgangs über den Button *Rechnungserstellung nachträglich* bedeutet, dass der Vorgang ohne Verrechnung abgeschlossen wird. Der Betrag bleibt als offen und nicht verrechnet bestehen und kann später im Vorgangskopf verrechnet werden. Der Bezahlvorgang erfolgt im zweiten Schritt unter den Menüpunkt *Rechnungsübersicht*, Button *Bezahlen* (siehe Kapitel [3.1\)](#page-23-1).

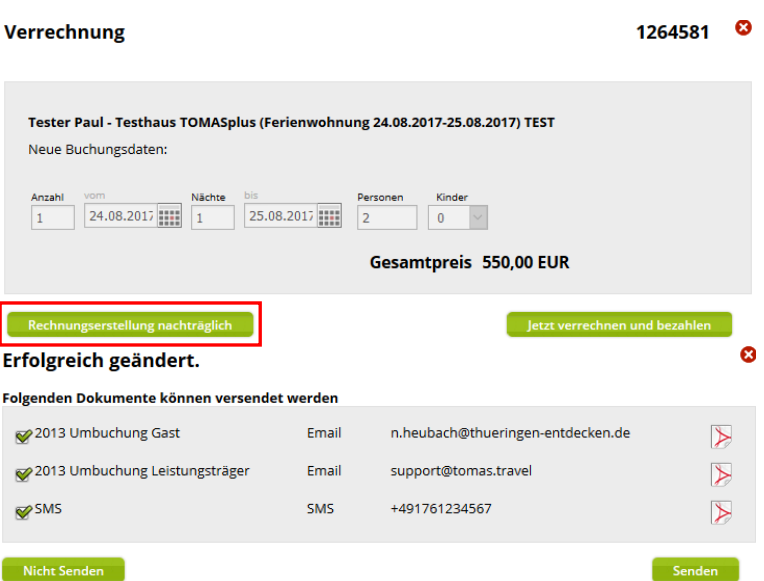

Der Abschluss des Umbuchungsvorgangs über den Button *Jetzt verrechnen* bedeutet, dass eine Rechnung erzeugt wird.

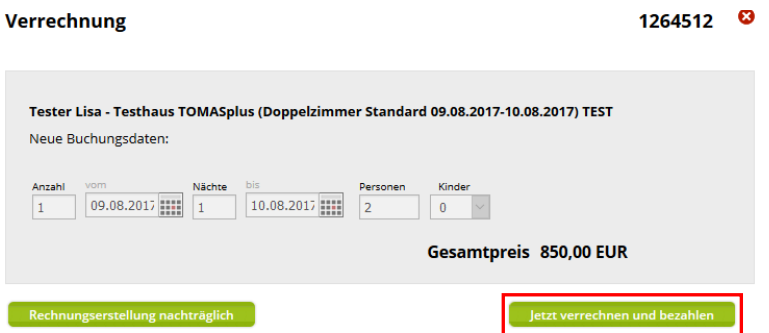

Der Abschluss der Verrechnung erfolgt im nächsten Schritt analog Kapitel [3.1.](#page-23-1)

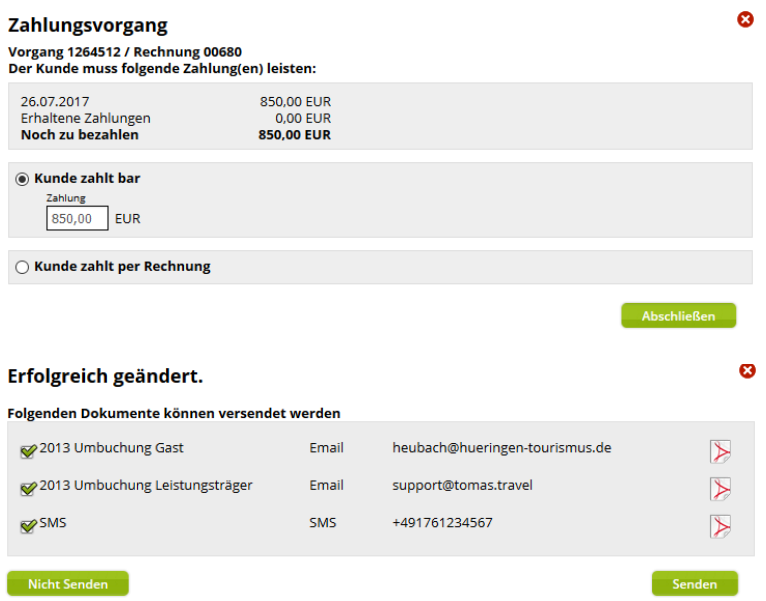

#### <span id="page-27-0"></span>**3.3 Vorgänge stornieren, verrechnen und rückerstatten (Inkasso POS)**

Wenn ein Vorgang mit Inkasso POS storniert wird, muss bereits während des Stornierungsvorgangs angegeben werden, dass die Stornierung bereits während oder direkt im Anschluss des Stornierungsvorgangs verrechnet werden und gegebenenfalls eine Rückzahlung erfolgen muss.

Im Vorgangskopf ist ersichtlich, ob der Vorgang bereits abgerechnet und inwieweit die Zahlung erfolgt ist.

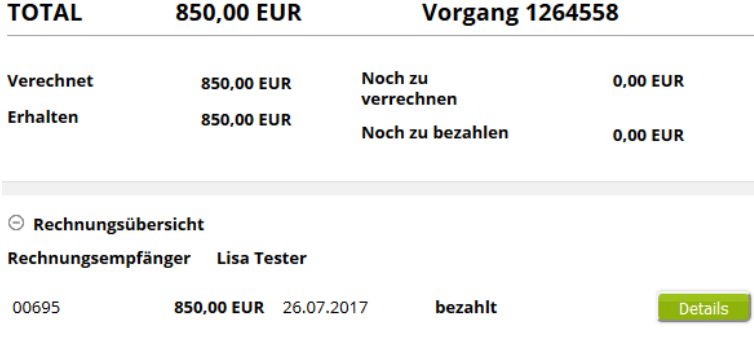

Die Stornierung erfolgt über den Button *Stornieren*.

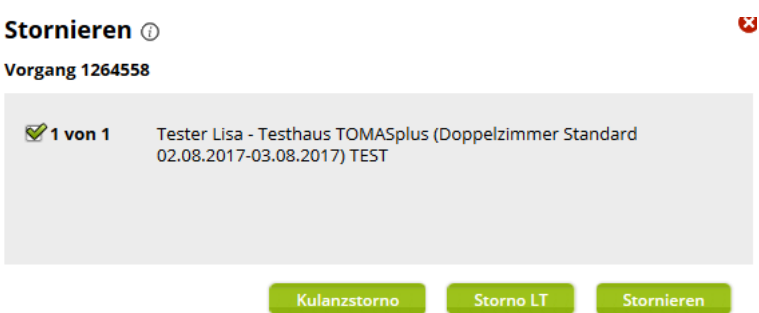

Anschließend erfolgt die Bestätigung der Stornierung über den Button *Stornierung bestätigen*.

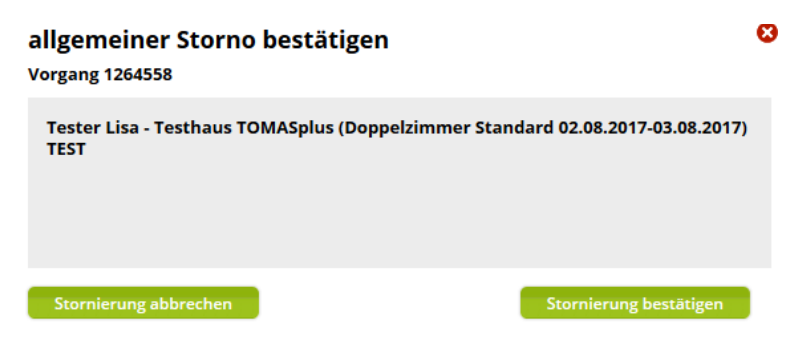

Der Vorgang wird storniert und der Vorgangskopf wird wieder rot dargestellt. Der zu verrechnende Betrag wird mit einem Minus dargestellt.

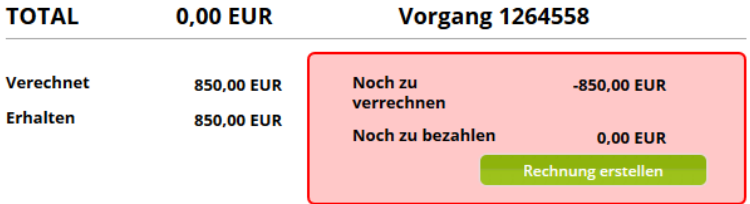

Anschließend wird entschieden, ob beim Abschluss der Stornierung eine Stornorechnung erzeugt werden oder ob ohne Verrechnung abgeschlossen werden soll.

Der Abschluss mit Erzeugen einer Stornorechnung erfolgt über den Button *Jetzt verrechnen und bezahlen*.

Der Abschluss ohne Verrechnung erfolgt über den Button *Rechnungserstellung nachträglich*.

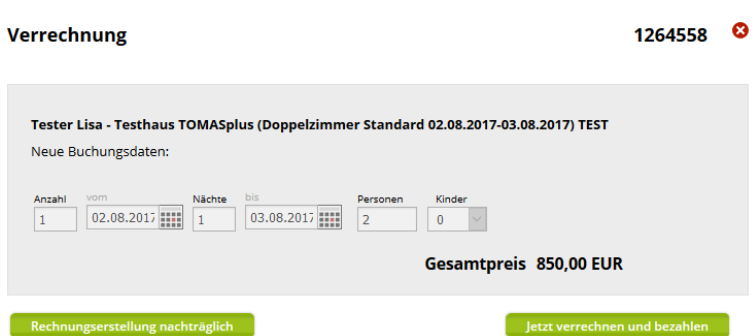

Über den Button *Jetzt verrechnen und bezahlen* wird die Stornorechnung erstellt. Im Feld *Zahlungsvorgang* wird eingetragen, welcher Betrag erstattet werden muss. Der Vorgang wird über den Button *Abschließen* beendet.

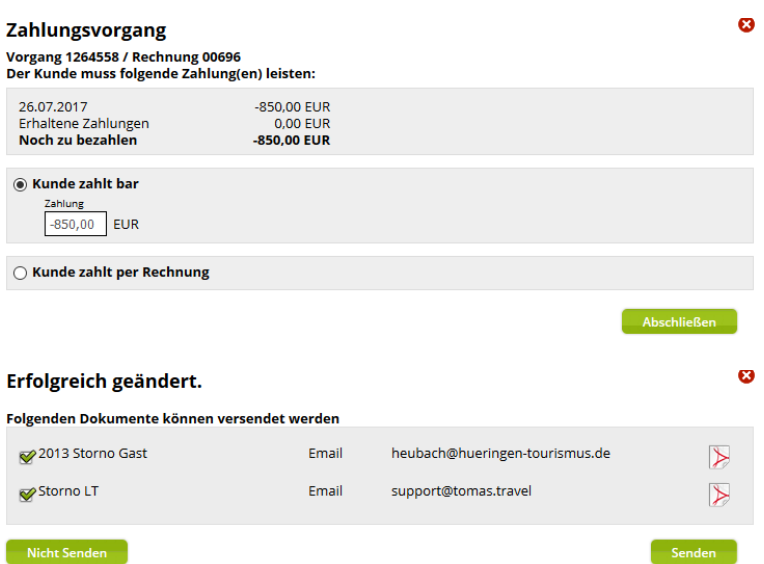

Im Vorgangskopf wird der noch zurückzuzahlende Betrag angezeigt. Die Stornorechnung wird unter dem Menüpunkt *Rechnungsübersicht* angezeigt. Die Rückerstattung bereits gezahlter Beträge erfolgt über den Button *Bezahlen*.

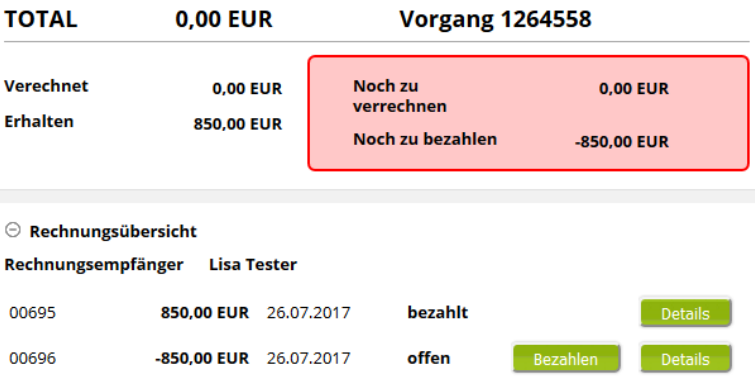

Die Rückerstattung wird über den Button *Weiter* bestätigt.

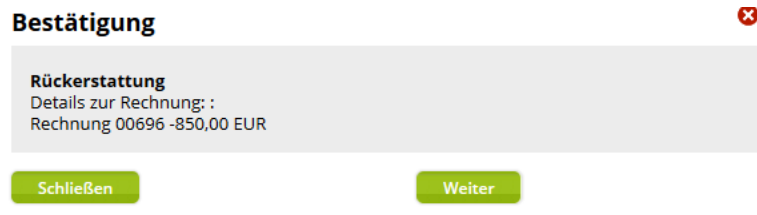

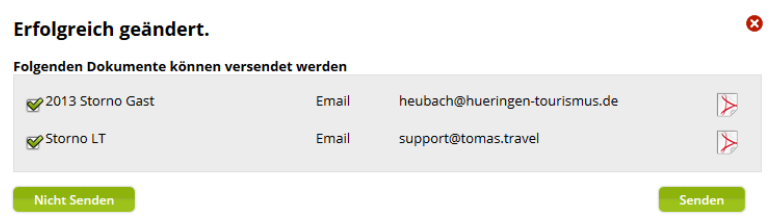

Nach Stornoabschluss und Rückerstattung aller bereits bezahlten Beträge wird der stornierte Vorgang wie folgt dargestellt.

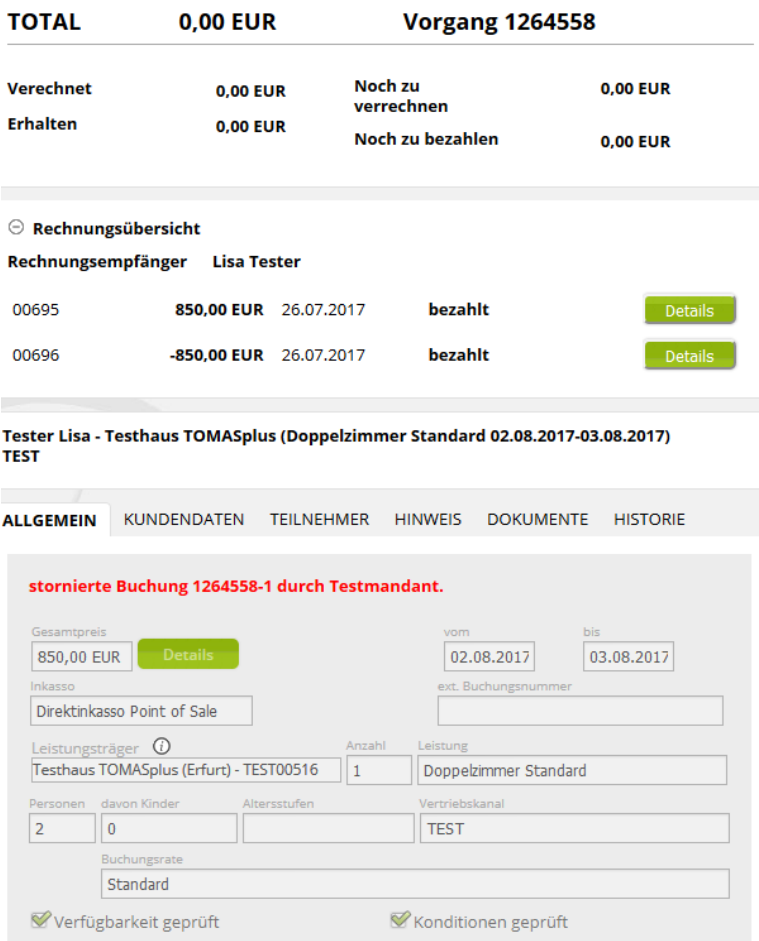

Über den Button *Rechnungserstellung nachträglich* bleibt der Minusbetrag als zu verrechnen offen und wird im Vorgangskopf angezeigt. Die Stornoabrechnung kann später erfolgen. Die Erstellung der Stornorechnung erfolgt über den Button *Rechnung erstellen*.

Nach Erstellung der Stornorechnung wird diese unter dem Menüpunkt *Rechnungsübersicht* angezeigt.

Die Rückerstattung bereits gezahlter Beträge erfolgt über den Button *Bezahlen*.

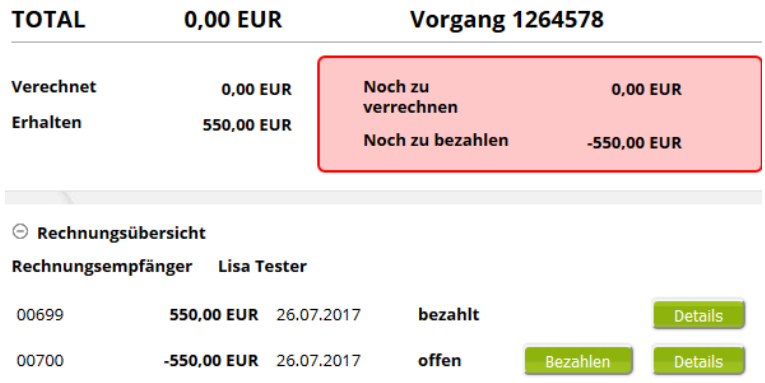

Die Rückerstattung wird in einem neuen Fenster über den Button *Weiter* bestätigt.

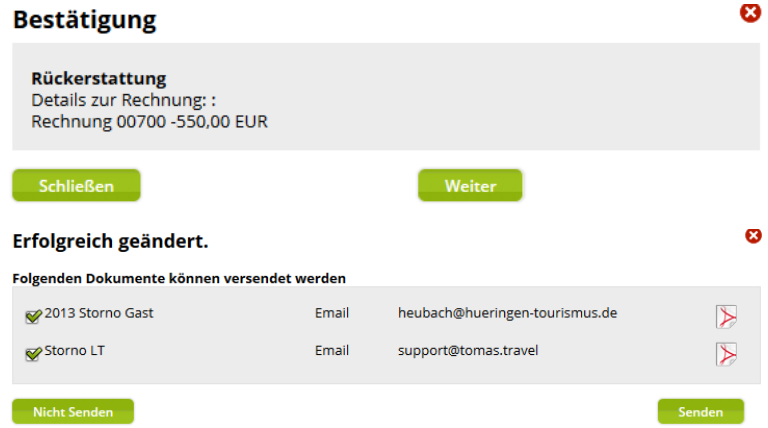

Nach der Rückerstattung aller bereits bezahlten Beträge wird der stornierte Vorgang wie folgt dargestellt.

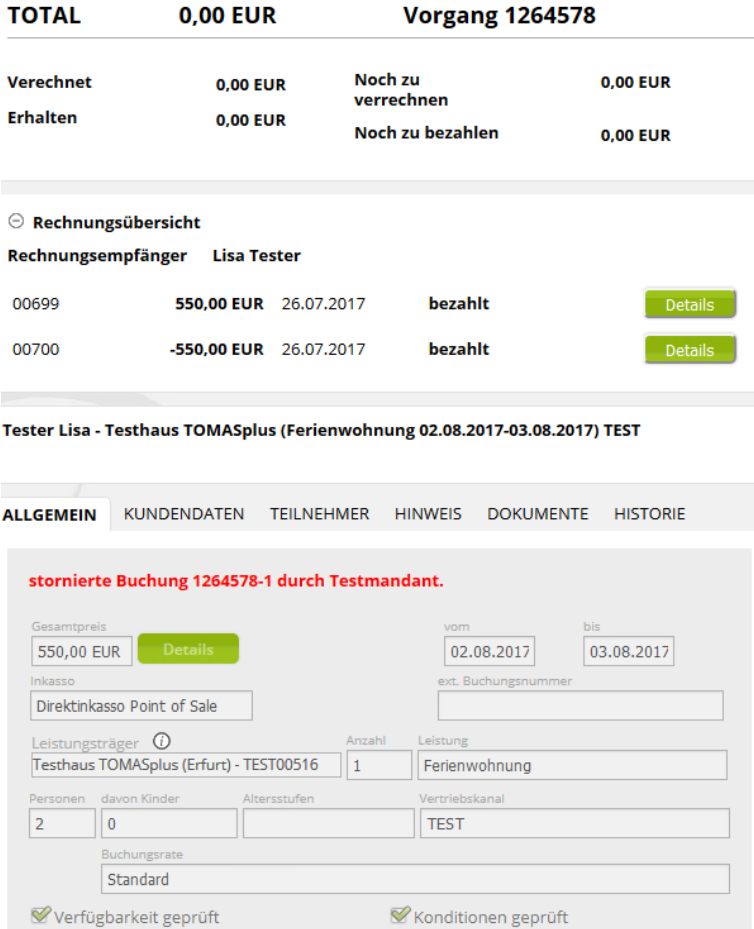

# <span id="page-32-0"></span>**4. Führungen**

Führungen werden nicht im Modul Vorgangsübersicht bearbeitet, sondern wie gewohnt im Modul *Suchen und buchen* – Profil *Führungen*.

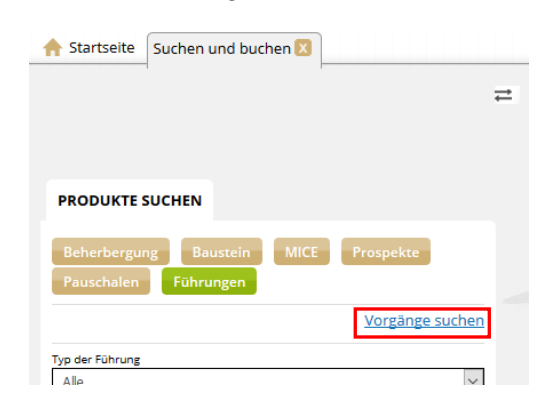

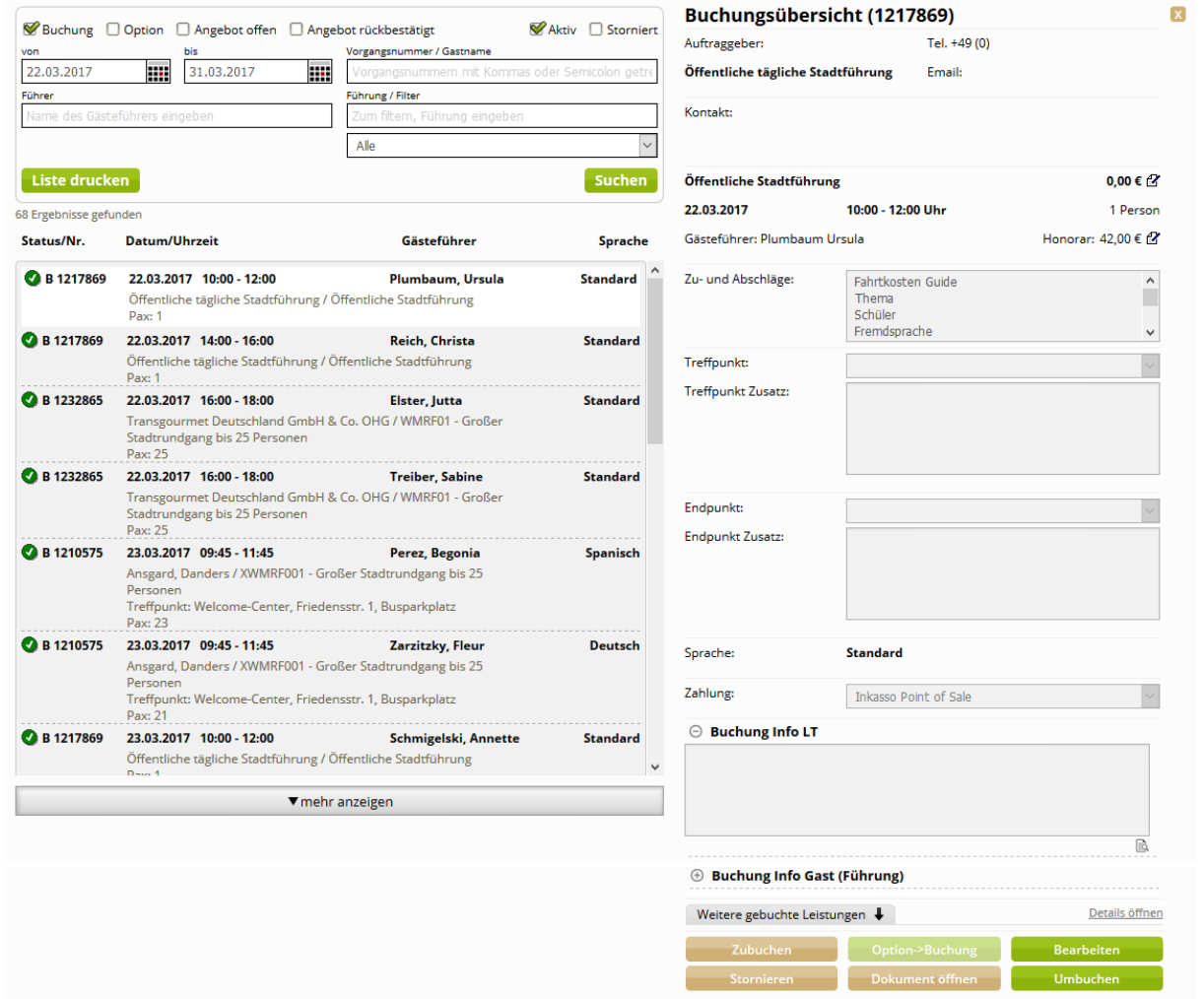